# Kapitel 12 **Grundlegende Komponenten und Funktionen**

*In diesem Kapitel beschäftigen Sie sich mit ausgewählten Komponenten und Funktionen des SAP Lumira Designers. Dadurch erhalten Sie einen Einstieg in die Verwendung grundlegender Komponenten einer SAP-Lumira-Designer-Anwendung.*

In Kapitel 10, »Erste Schritte in SAP Lumira Designer«, haben Sie die Anwendungsoberfläche von SAP Lumira Designer kennengelernt und einen Überblick über die verfügbaren Komponenten und Funktionen erhalten. Darüber hinaus haben Sie sich mit der Verwendung von Container-Komponenten befasst und Ihre erste SAP-Lumira-Designer-Anwendung entwickelt, die als durchgehendes Anwendungsbeispiel im SAP-Lumira-Designer-Teil dieses Buchs sukzessive erweitert wird.

Auf dieser Basis lernen Sie in diesem Kapitel die Verwendung ausgewählter Komponenten und Funktionen kennen, die wir für die Erstellung von SAP-Lumira-Designer-Anwendungen als elementar ansehen. Dabei erweitern Sie Ihre Kenntnisse zum praktischen Umgang mit SAP Lumira Designer anhand ausführlicher Beispiele. Darüber hinaus erfahren Sie, inwiefern Cascading Style Sheets hierbei eine Rolle spielen und wie Sie diese verwenden können.

In diesem Kapitel greifen wir ausschließlich auf die Funktionen von Komponenten zurück, ohne Scripting zu verwenden. Das Scripting behandeln wir aufgrund der umfangreichen Möglichkeiten separat in Kapitel 13. Wir empfehlen, zuerst die Abschnitte des Kapitels 12 und danach Kapitel 13 zu bearbeiten.

#### **12.1 Charts verwenden**

Ein regelmäßiger Bestandteil von analytischen Anwendungen sind grafische Visualisierungen von Daten in Form von Diagrammen. Im Folgenden nennen wir Diagramme in SAP Lumira Designer *Charts*.

In den folgenden Abschnitten erhalten Sie einen detaillierten Einblick in die Eigenschaften und die Nutzung der Chart-Komponente in SAP Lumira Designer. Darüber hinaus gehen wir kurz auf die Komponente *Chart Type Picker* ein.

#### **12.1.1 Datenquelle anbinden**

Abbildung 12.1 zeigt ein Chart, das wir im Folgenden erstellen und im Rahmen dieses Abschnitts weiter modifizieren werden.

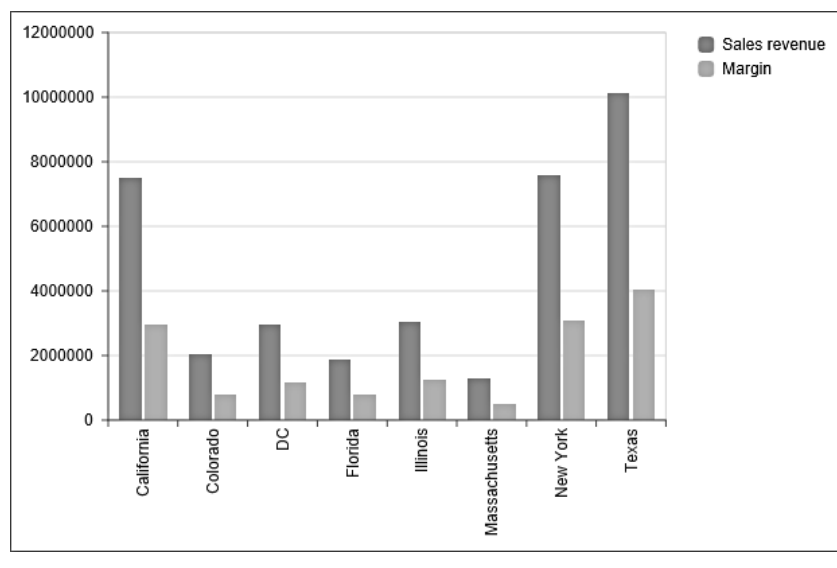

**Abbildung 12.1** Einfaches Säulendiagramm (Column Chart)

- **Chart platzieren** Beginnen Sie, indem Sie die **Chart**-Komponente aus dem Bereich **Chart Components** per Drag & Drop im Layout Editor platzieren. Binden Sie dann an das Chart eine Datenquelle an. Dazu haben Sie mehrere Möglichkeiten:
	- Ziehen Sie die Datenquelle aus dem **Outline**-Bereich per Drag & Drop auf die Chart-Komponente.
	- Ziehen Sie die Datenquelle innerhalb des **Outline**-Bereichs auf die Chart-Komponente.
	- Wählen Sie die Datenquelle in den **Properties** der Chart-Komponente als Eigenschaft **Data Source** aus.

Dies setzt natürlich voraus, dass Sie zuvor im **Outline**-Bereich unter **Data Sources** eine Datenquelle hinzugefügt haben, z. B. das *eFashion-Universum* (siehe Abschnitt 11.3).

**Initial View konfigurieren** Konfigurieren Sie nun den **Initial View** der Datenquelle so, dass zwei Kennzahlen und eine führende Dimensionsspalte angezeigt werden. Damit erhalten Sie ein vergleichbares Ergebnis zur Abbildung 12.2.

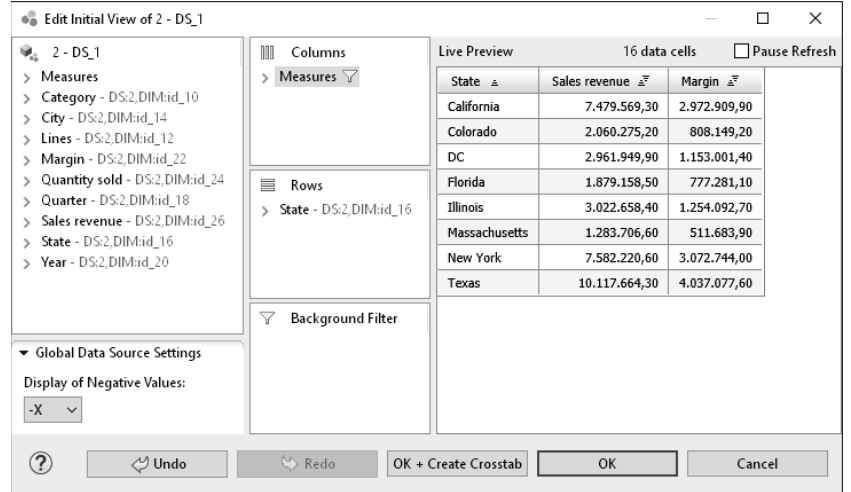

**Abbildung 12.2** Initial View mit zwei Kennzahlen und einer Dimension

#### **12.1.2 Teilmenge der Daten auswählen**

Die Chart-Komponente verfügt im Bereich **Properties** über die Eigenschaft **Data Selection** (siehe Abbildung 12.3). Damit können Sie festlegen, welche Kennzahlen und welche Dimensionsausprägungen, im Folgenden *Dimensionselemente* genannt, im Chart dargestellt werden sollen. Sie können damit die Anzahl der Datenquellen in der Anwendung reduzieren, da Sie dieselbe Datenquelle mit mehreren Charts verwenden und doch verschiedene Kennzahlen und Dimensionselemente in den einzelnen Charts darstellen können.

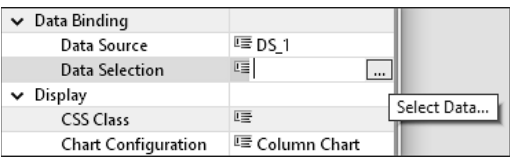

**Abbildung 12.3** Öffnen des Dialogs Select Data

Wir setzen nun das Beispiel aus Abschnitt 12.1.1 fort. Im Chart möchten wir jetzt nur eine Kennzahl darstellen. Klicken Sie dazu im Bereich **Properties** des Charts in das Feld neben der Bezeichnung **Data Selection**. Klicken Sie dann auf das rechts erscheinende Icon ..., um den Auswahldialog zu öffnen. Wählen Sie durch Klick auf einen Spaltenkopf eine Kennzahl aus.

#### **Dimensionselemente festlegen**

**12**

**Kennzahlen darstellen**

Beachten Sie, dass sich die Spezifikation der Selektion im oberen Bereich entsprechend ändert (siehe Abbildung 12.4). Bestätigen Sie dann mit **OK**.

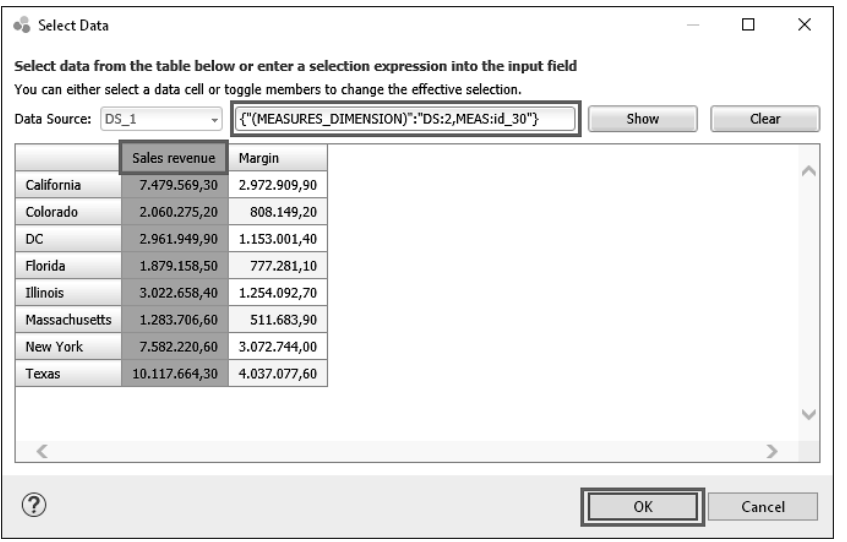

**Abbildung 12.4** Auswahl einer Kennzahl im Dialog Select Data

Im Chart wird nun nur noch eine Kennzahl dargestellt. Neben der Selektion von Spalten können Sie auch Zeilen oder einzelne Zellen auswählen. Darüber hinaus ist auch eine Mehrfachselektion möglich.

### **Datenauswahl in JavaScript Object Notation (JSON)**

 $\lceil y \rceil$ 

Im oberen Bereich des Auswahldialogs erhalten Sie zu jeder Zeit eine Darstellung der Selektion in *JavaScript Object Notation* (JSON) (siehe Abschnitt 13.1). Wenn Sie ausschließlich Kennzahlen auswählen, weist die Selektion folgende Schlüssel-Wert-Notation auf:

{Kennzahlen\_Dimension: [Kennzahl\_1, Kennzahl\_n]}

Der gesamte Ausdruck steht in geschweiften Klammern, und die eckigen Klammern enthalten die gewählten Kennzahlen. Ist nur eine Kennzahl gewählt, kann die *Array*-Darstellung mittels eckiger Klammern entfallen.

Wenn Sie nun eine Dimension in die Selektion mit aufnehmen, wird diese innerhalb der geschweiften Klammern mit Komma getrennt hinzugefügt, sodass Sie eine Notation dieser Form erhalten:

{Kennzahlen: [Kennzahl\_1, Kennzahl\_n], Dimension: [Ausprägung\_1, Ausprägung\_2]}

#### **12.1.3 Zusätzliche Eigenschaften**

Nun passen wir die Darstellung des Charts mithilfe der zusätzlichen Ein- **Chart anpassen** stellmöglichkeiten an. Diese finden Sie in einem separaten Dialogfenster, das Sie im Bereich **Properties** an der Eigenschaft **Chart Configuration** öffnen (siehe Abbildung 12.5).

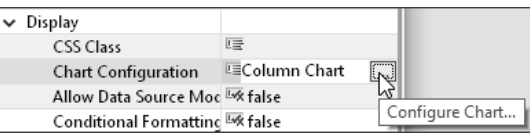

**Abbildung 12.5** Öffnen des Dialogs Configure Chart

Der Dialog **Configure Chart** enthält im linken Bereich eine Vorschau des Charts, in der Sie Ihre Anpassungen direkt sehen können (siehe Abbildung 12.6).

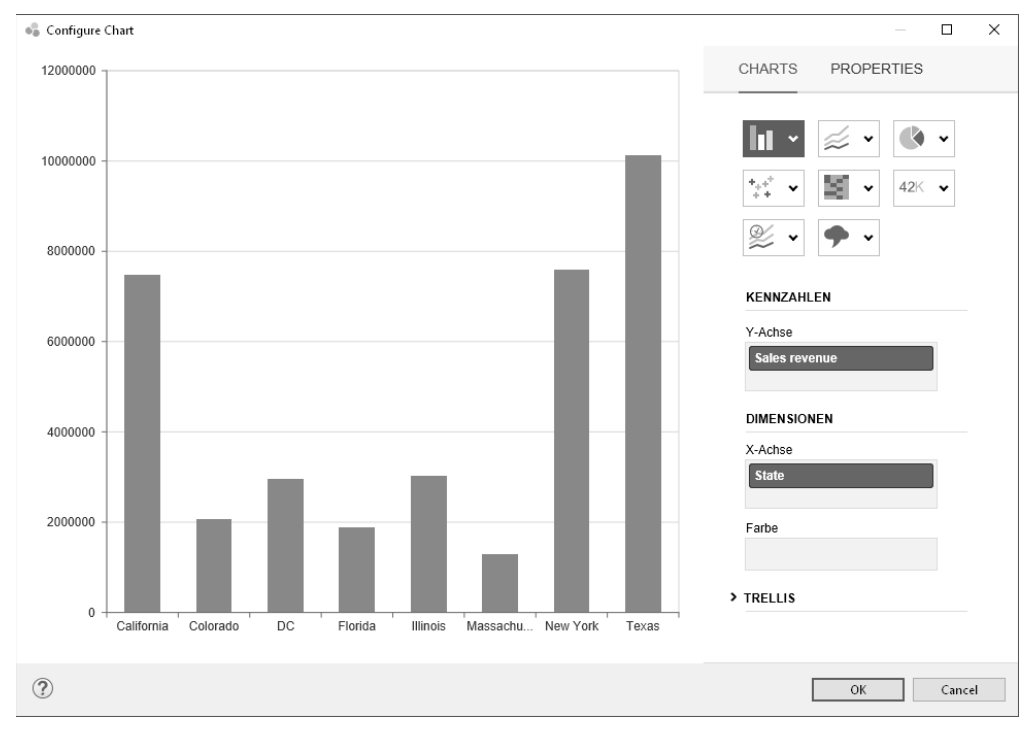

#### **Abbildung 12.6** Dialog Configure Chart

Im rechten Bereich stehen grundsätzlich zwei Ansichten zur Verfügung:

#### **Verfügbare Ansichten**

■ In der Ansicht **CHARTS** haben Sie im rechten, oberen Bereich die Möglichkeit, den Typ des Charts einzustellen. Darunter sehen Sie die aktuelle Zuordnung von Kennzahlen und Dimension, die Sie per Drag & Drop

【<1

verändern können. Unter der Option **TRELLIS** können Sie Dimensionen hinzufügen, für deren Elemente jeweils ein eigenes Chart dargestellt wird.

- In der Ansicht **PROPERTIES** erhalten Sie Zugang zu zahlreichen Chart-Einstellungen, die zu Gruppen zusammengefasst sind. Die Gruppe wählen Sie in einer Dropdown-Box aus (siehe Abbildung 12.7) oder Sie klicken im linken Bereich auf den Bestandteil des Charts, das Sie anpassen möchten.

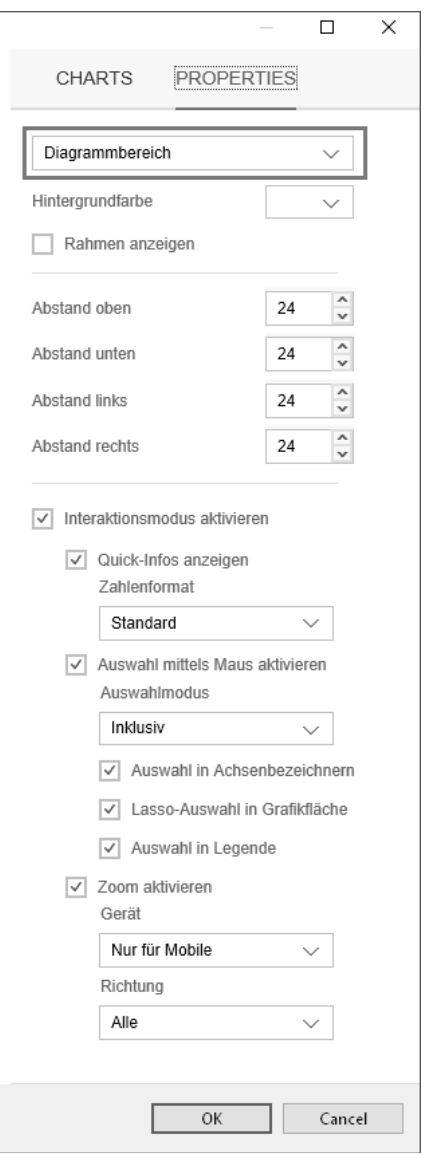

**Abbildung 12.7** Ansicht »Properties« des Diagrammbereichs im Dialog Configure Chart

#### **Einstellungen mittels Kontextmenü ändern**

In der Vorschau können Sie zum einen mit der linken Maustaste Bestandteile des Charts selektieren, deren Eigenschaften Sie im rechten Bereich anzeigen möchten. Mit der rechten Maustaste können Sie darüber ein Kontextmenü einblenden, in dem bestimmte Einstellungen direkt vorgenommen werden können, wie z. B. die Auswahl, ob eine von mehreren Datenserien als Linie oder Säule dargestellt wird oder die Zuordnung zu einer Primär- oder Sekundär-Achse.

Wir setzen nun das Beispiel aus Abschnitt 12.1.2 fort und lernen dabei eine **Chart konfigurieren** Auswahl der einstellbaren Eigenschaften der Chart-Komponente kennen. Klicken Sie dazu im Bereich **Properties** des Charts in das Feld neben der Bezeichnung **Chart Configuration**. Klicken Sie dann auf das rechts erscheinende Icon ..., um den Dialog **Configure Chart** zu öffnen.

Wählen Sie nun wie in Abbildung 12.8 gezeigt, die Ansicht **Properties O** aus, und stellen Sie die Eigenschaften für den **Diagrammtitel** 2 dar. Nehmen Sie die weiteren Eingaben entsprechend der Punkte <sup>O</sup> bis O vor.

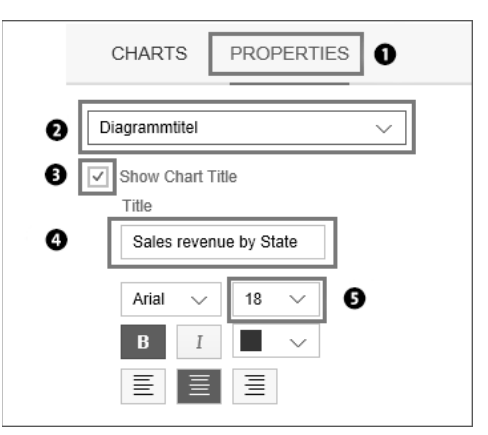

**Abbildung 12.8** Chart formatieren, Teil 1

Anschließend stellen Sie die Eigenschaften der Vertikalachse dar, indem Sie im linken Bereich mit der linken Maustaste auf die Achse des Charts klicken 1 (siehe Abbildung 12.9). Entfernen Sie nun die vertikale Achse vollständig, da wir an jeder Säule den entsprechenden Wert darstellen möchten und die Achse dann nicht unbedingt benötigen. Dazu deselektieren Sie die Haken der entsprechenden Checkboxen @ bis @. Wählen Sie außerdem eine feste Achsen-Skalierung  $\bullet$ , und geben Sie einen beliebigen Maximalwert ein. Als Untergrenze ist der Wert null voreingestellt. Sie können hierfür auch negative Werte angeben.

**Eigenschaften festlegen**

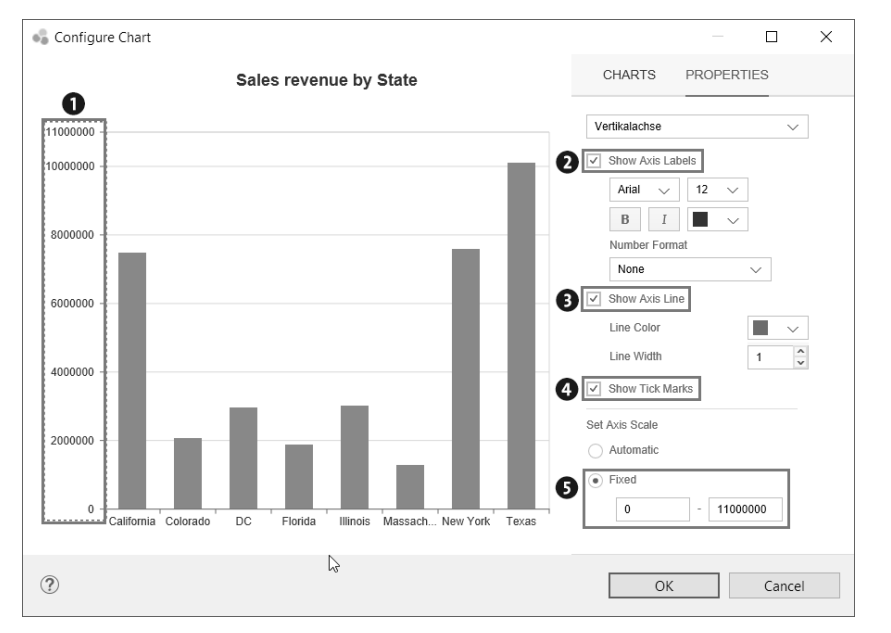

**Abbildung 12.9** Chart formatieren, Teil 2

Die horizontalen Hilfslinien benötigen wir nun auch nicht mehr (siehe Abbildung 12.10). Klicken Sie dazu auf die freie Chart-Fläche (Eigenschaften Grafikfläche <sup>(1</sup>), und entfernen sie den Haken der Option **Show Gridlines** <sup>(2)</sup>.

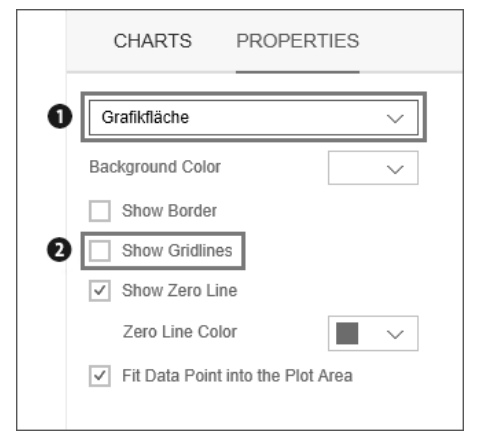

**Abbildung 12.10** Chart formatieren, Teil 3

**Werte einblenden** Nun blenden Sie die Werte jeder einzelnen Säule ein, indem Sie die Einstellungen für die Datenbezeichner @anzeigen und Show Data Labels @anhaken (siehe Abbildung 12.11).

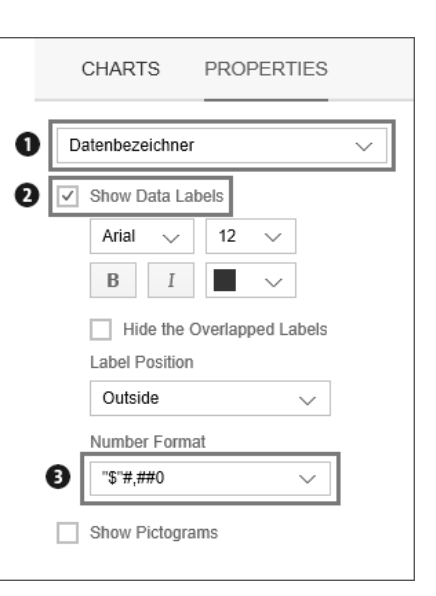

**Abbildung 12.11** Chart formatieren, Teil 4

Wählen Sie in der Dropdown-Box **Number Format** die Formatierung **#,##0** aus 3. Ergänzen Sie davor das Zeichen **"\$"**, um vor den Werten ein Dollarzeichen darzustellen. Wenn Sie die Hochkommata weglassen, erkennt SAP Lumira Designer, dass Sie Währungsbeträge darstellen möchten und fügt automatisch zwei Nachkommastellen hinzu, was wir in diesem Fall aber aufgrund der Größenordnung der Zahlen nicht benötigen.

#### **Anzeigeformatierung von Datenbezeichnern selbst definieren**

Sie sind bei der Anzeige von Datenbezeichnern keinesfalls auf die Auswahl vorgegebener Formatierungen beschränkt, sondern können in der Dropdown-Box **Number Format** auch eine eigene Formatierung eingeben. Neben der reinen Formatierung von Trennzeichen und Nachkommastellen können Sie damit auch vor oder hinter dem Wert Zeichen ergänzen, z. B. eine Währungseinheit. Wenn Sie ein Prozentzeichen angeben, werden die Werte automatisch umgerechnet.

ŀН

Um diesen Abschnitt abzuschließen, passen wir noch die Anzeigeformatie- **Tooltip formatieren** rung des Tooltips an. Aktivieren Sie hierzu die Option **Show Tooltips** des Diagrammbereichs  $\bigcirc$  (siehe Abbildung 12.12). Damit wird zur Laufzeit ein Tooltip angezeigt, wenn Sie den Mauszeiger z. B. auf einer Säule positionieren oder darauf klicken. Die Formatierung des im Tooltip angezeigten Werts definieren Sie analog zur Formatierung von Datenbezeichnern. Geben Sie als **Number Format** die Zeichenfolge **"\$"#,##0** an, damit die

Ð

 $\llbracket \kappa \rrbracket$ 

Werte mit vorangestelltem Dollarzeichen und ohne Nachkommastellen angezeigt werden.

| CHARTS PROPERTIES                                       |                        |
|---------------------------------------------------------|------------------------|
| Diagrammbereich                                         |                        |
| Background Color                                        |                        |
| Show Border<br>$\vert \surd \vert$                      |                        |
| Border Width                                            | ۸<br>1<br>$\checkmark$ |
| Border Color                                            |                        |
| Padding Top                                             | ᄉ<br>24<br>$\ddot{ }$  |
| Padding Bottom                                          | $\hat{\cdot}$<br>24    |
| Padding Left                                            | $\hat{\cdot}$<br>24    |
| Padding Right                                           | ۸<br>24                |
| $\sqrt{}$ Enable Interactive Mode                       |                        |
| $\sqrt{}$ Show Tooltips<br>$\mathbf 0$<br>Number Format |                        |
| "\$"#,##0                                               |                        |

**Abbildung 12.12** Chart formatieren, Teil 5

#### **Eigenschaften für einzelne Datenbezeichner verändern**

Die Eigenschaften von Datenbezeichnern können Sie individuell für einzelne Datenbezeichner festlegen. Dazu selektieren Sie einen Datenbezeichner per Doppelklick mit der linken Maustaste. Anschließend können Sie mit (Strg) + linke Maustaste noch weitere Datenbezeichner in die Selektion aufnehmen. Für die so ausgewählten Datenbezeichner stellen Sie nun die gewünschten Eigenschaften ein.

Davon ausgenommen sind jedoch die Eigenschaften **Hide the Overlapped Labels**, **Label Position** und **Number Format** verfügbar.

**Skalierungsfaktoren bei Tooltips**

冈

Falls Sie Skalierungsfaktoren im Initial View definiert haben oder diese als Default-Einstellung vorliegen, werden sie in einem Tooltip nur angezeigt, wenn Sie die entsprechende Option aktiviert haben. Stellen Sie hierzu im Bereich **Properties** des Charts die Eigenschaft **Show Scaling Factors** auf **true**. Bestätigen Sie nun alle bisher vorgenommenen Einstellungen, und schließen Sie das Dialogfenster **Configure Chart**, indem Sie auf **OK** klicken. Bringen Sie das Chart nun auf eine Größe, die Ihnen zusagt.

#### **Größe und Position von Komponenten eingeben**

Wie Sie die Größe und Position von Komponenten einstellen können, haben Sie in Kapitel 10 erfahren. Bei der Eingabe im Bereich **Layout** empfiehlt es sich, die Eigenschaften, die automatisch bestimmt werden sollen, zuerst mit dem Wert **auto** zu befüllen. Dann kommt es nicht dazu, dass andere Eigenschaften automatisch auf **auto** gesetzt werden, für die Sie eigentlich einen Wert angeben möchten.

Das Zwischenergebnis könnte nun z. B. wie in Abbildung 12.13 aussehen. **Zwischenergebnis**

**12**

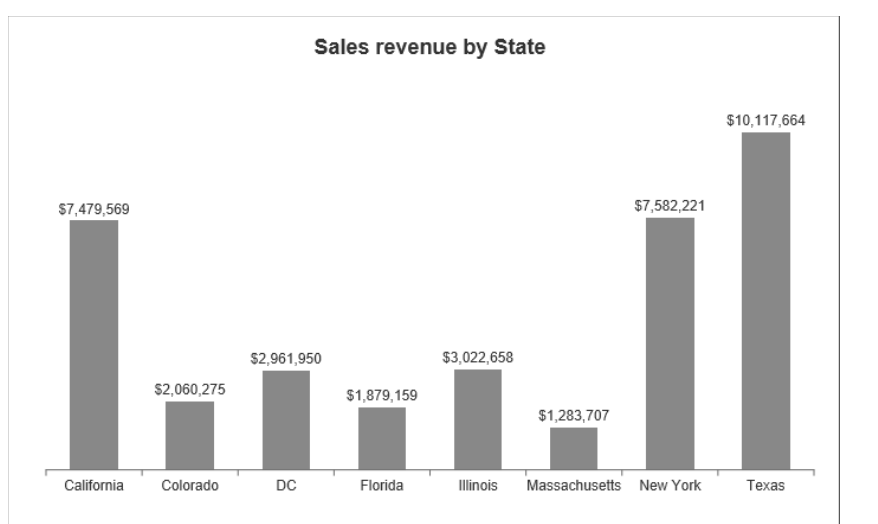

**Abbildung 12.13** Zwischenergebnis nach Formatierung

#### **Sortierung im Chart**

Eventuell vermissen Sie eine Einstellung zur Sortierung im Chart, z. B. absteigend nach Größe einer Kennzahl. Die Sortierung ist jedoch eine Eigenschaft der zugrundeliegenden Datenquelle und wird im Chart nur abgebildet. Um die Sortierung im SAP Lumira Designer zu ändern, passen Sie sie im Initial View der Datenquelle an oder verwenden ein entsprechendes Scripting (siehe auch Abschnitt 11.2, »Initial View Editor«).

#### **12.1.4 Bedingte Formatierung**

Nachdem wir die statische Formatierung des Charts weitgehend abgeschlossen haben, konfigurieren wir das Chart nun so, dass die Unter- und Überschreitung bestimmter Grenzwerte farblich hervorgehoben wird, damit »Ausreißer« sofort erkannt werden. Dabei hilft uns die *bedingte Formatierung*. Da die zugehörigen Formatierungsregeln komponentenübergreifend eingesetzt werden können, werden diese auf Basis einer separaten technischen Komponente, den **Conditional Formatting Settings**, definiert.

#### **Formatierungsregel bearbeiten**

Wir ergänzen weiterhin das Beispiel aus dem vorherigen Abschnitt: Klicken Sie im Bereich **Outline** mit der rechten Maustaste auf **Technical Components**, und wählen Sie **Create** - **Conditional Formatting Settings**. Per Doppelklick auf die hinzugefügte Komponente können Sie nun den **Conditional Formatting Rule Manager** öffnen. Klicken Sie auf das **+**-Icon, und definieren Sie eine Regel für die Unterschreitung von Werten wie in Abbildung 12.14 dargestellt. Wählen Sie dabei als Kennzahl diejenige aus, die Sie im Chart anzeigen. Bei der Option **Füllen** verwenden Sie als Farbe z. B. ein mattes Rot: RGB (255, 100, 100) bzw. #FF6464 (siehe auch Abschnitt 12.5.3). Bestätigen Sie zweimal mit **OK**, um den Dialog zu schließen.

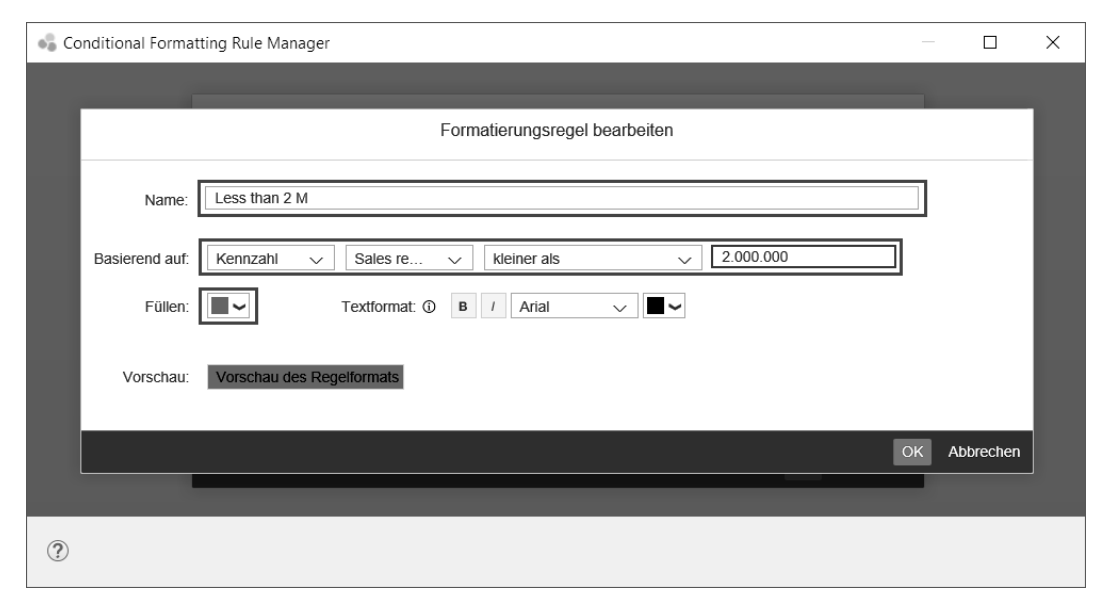

**Abbildung 12.14** Formatierungsregel definieren

Um die allgemein definierte Regel nun auf das Chart anzuwenden, klicken Sie im Bereich **Properties** des Charts auf das Feld neben der Eigenschaft **Conditional Formatting Settings**. Es öffnet sich wieder der **Conditional Formatting Rule Manager**, allerdings mit weiteren Optionen. Setzen Sie den Haken in der Spalte **Angewendet** neben der eben definierten Regel, und bestätigen Sie mit **OK**. Stellen Sie außerdem die Eigenschaft **Conditional Formatting Visible** auf **true** (siehe Abbildung 12.15).

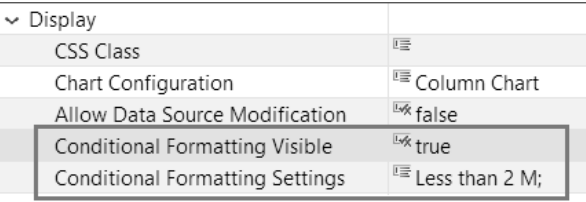

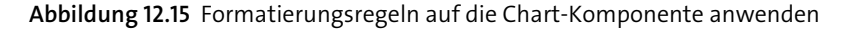

Sie sehen nun die Auswirkung der Formatierungsregel im Chart (siehe **Legende** Abbildung 12.16). Beachten Sie, dass nun automatisch eine Legende dargestellt wird, die mit dem Namen der Formatierungsregel versehen ist. Die Legende können Sie bei Bedarf im Dialogfenster **Configure Chart** ausblenden.

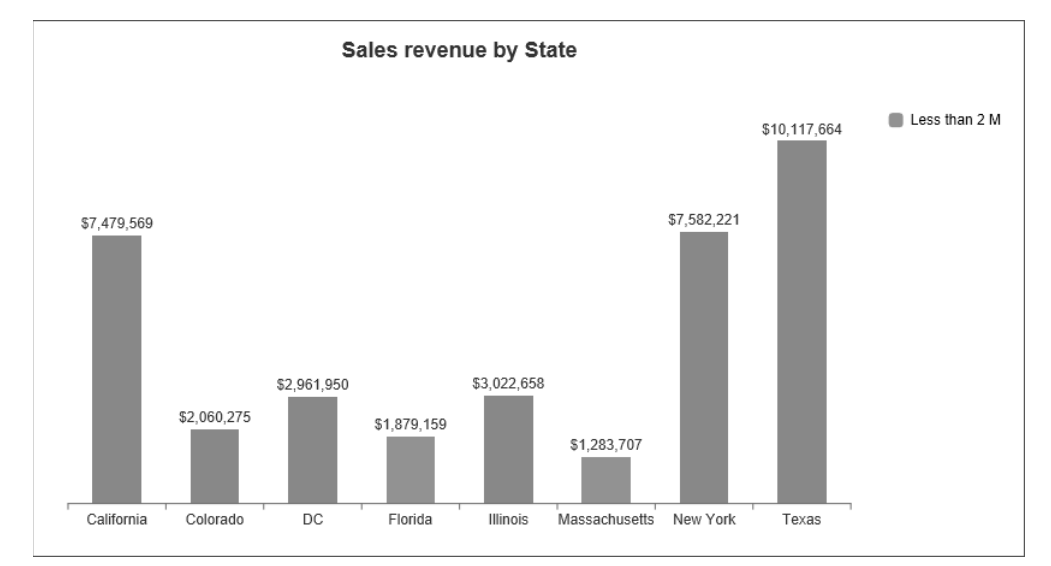

**Abbildung 12.16** Angewandte Formatierungsregel im Chart

Regeln können auch auf Grundlage von Dimensionen definiert werden. Um dies beispielhaft zu demonstrieren, legen wir eine neue Regel an. Dazu können Sie nun den **Conditional Formatting Rule Manager** auch direkt mittels Klick auf das Feld neben der Eigenschaft **Conditional Formatting Settings** im Bereich **Properties** des Charts öffnen.

Klicken Sie dann auf das **+**-Icon, und definieren Sie eine Regel, die sich auf ein bestimmtes Dimensionselement auswirkt (siehe Abbildung 12.17). Wäh-

**Dimensionen als Basis**

len Sie die im Chart verwendete Dimension, und geben Sie ein beliebiges Element als Wert an. Als Farbe bei der Option **Füllen** können Sie z. B. ein helles Grau verwenden: RGB (220, 220, 220) bzw. #DCDCDC (siehe z. B. *http:// websafecolors.info* oder *http://colorizer.org*).

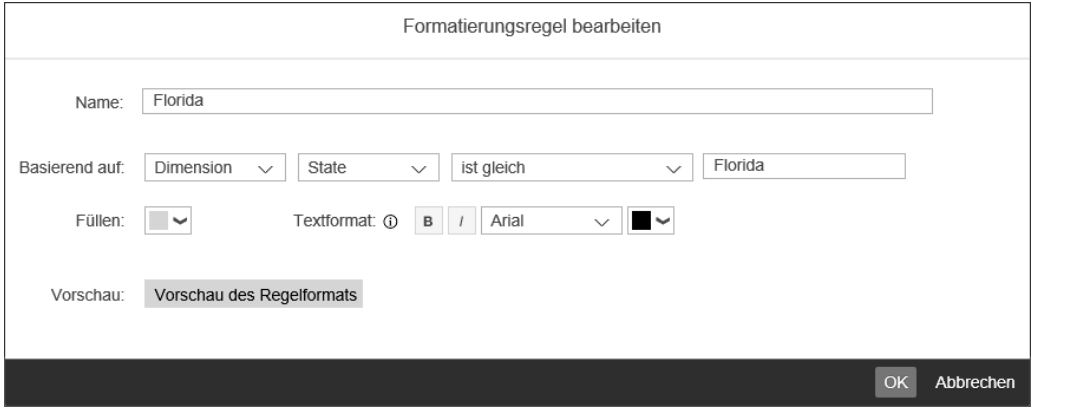

**Abbildung 12.17** Regel zur Formatierung eines Dimensionselements

Bestätigen Sie mit **OK**. Die neu erstellte Regel ist nun automatisch ausgewählt (siehe Abbildung 12.18).

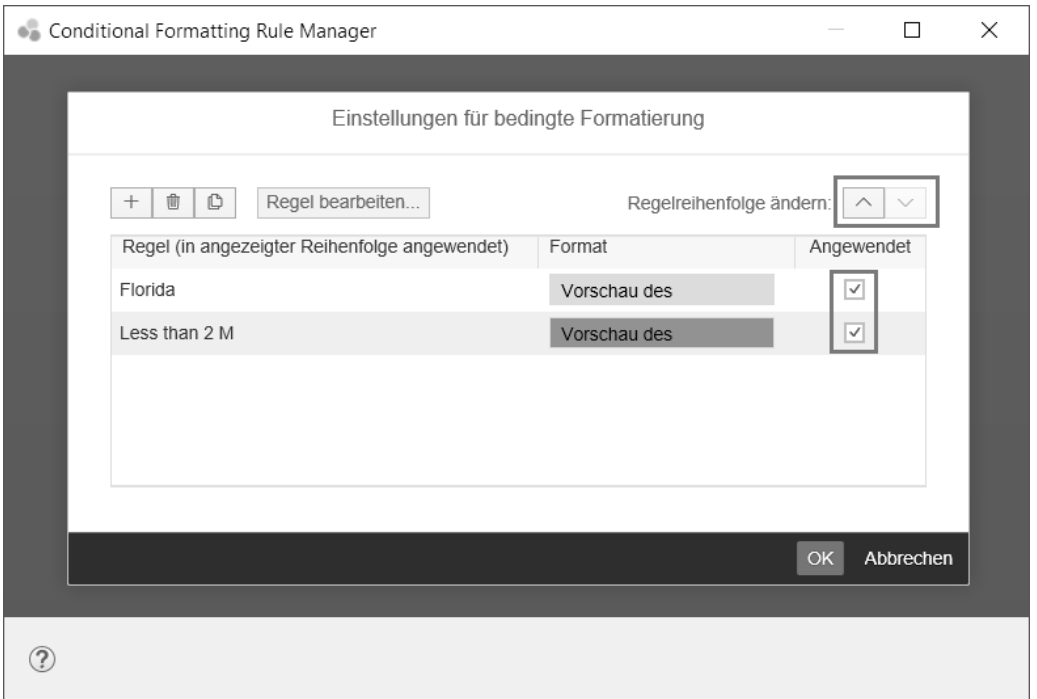

**Abbildung 12.18** Auswahl und Reihenfolge von Formatierungsregeln

Bestätigen Sie wiederum mit **OK**, und sehen Sie sich das Ergebnis an (siehe **Ergebnis** Abbildung 12.19). Die Säule des Dimensionselements **Florida** ist nun aufgrund der neuen Regel grau eingefärbt.

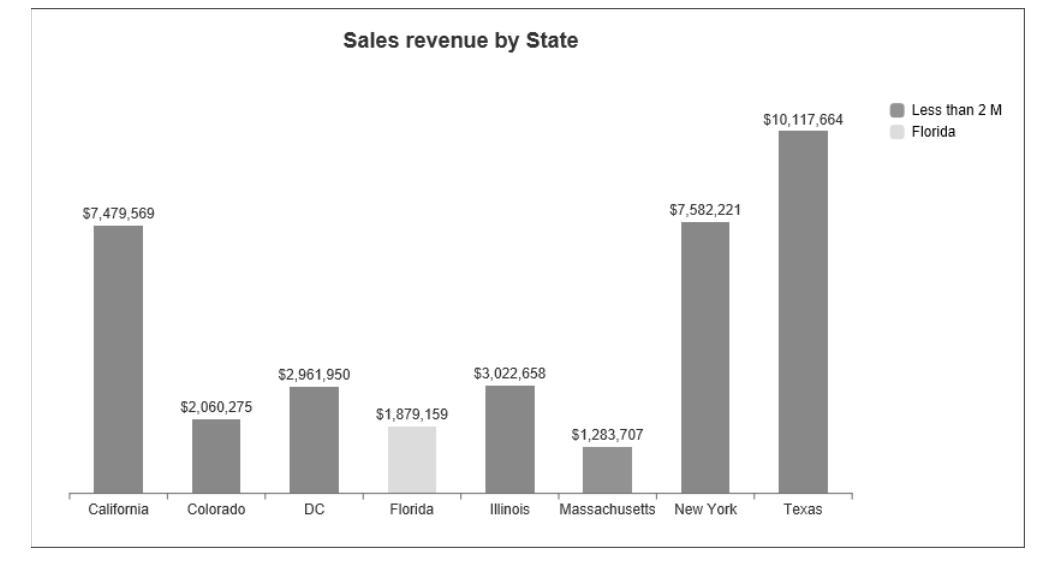

**Abbildung 12.19** Angewandte Formatierungsregeln für Kennzahlen und Dimensionen

#### **Priorität von Formatierungsregeln**

Formatierungsregeln werden grundsätzlich additiv angewandt. Sollten Regeln allerdings konkurrieren, dann entscheidet die Reihenfolge. Die Priorität der Regeln nimmt von oben nach unten ab. Daher ist im Beispiel die Säule zur Dimensionsausprägung Florida nicht mehr rot eingefärbt, sondern grau (siehe Abbildung 12.19). Die Reihenfolge ändern Sie mittels der beiden Pfeile im **Conditional Formatting Rule Manager** (siehe Abbildung 12.18).

#### **12.1.5 Chart zur Laufzeit anpassen**

【对

SAP Lumira Designer stellt zur Laufzeit ein Kontextmenü für Charts bereit, **Kontextmenüs** das Sie mit Rechtsklick auf das Chart darstellen können. Der Inhalt hängt vom selektierten Bestandteil des Charts und dem vorliegenden Chart-Typ ab. Beispielsweise können Sie bei Rechtsklick auf einen Datenpunkt eines Säulendiagramms die Diagrammart (Linie, Säule, Gestapelte Flächen) der zugehörigen Datenserie einstellen oder die Datenserie der Primär- oder einer Sekundär-Achse zuordnen.

Das Kontextmenü für den Diagrammbereich bietet unter anderem die Möglichkeit, die Orientierung (horizontal, vertikal) des Charts umzustellen, die Achsenskalierung neu festzulegen oder sogar Formatierungsregeln auszuwählen und neu zu definieren.

Im Kontextmenü für Dimensionen haben Sie unter anderem verschiedene Filteroptionen. Beispielsweise können Sie die Auswahl auf das selektierte Dimensionselement einschränken oder dieses ausschließen. Darüber hinaus können Sie mit der Option **Nach Kennzahlen filtern** auch ein Top N-Ranking einer der verwendeten Kennzahlen auf Basis der selektierten Dimension definieren. Sie können auch auf ein selektiertes Dimensionselement filtern und die zugrundeliegende Dimension dabei gegen eine andere austauschen (**Drilldown**). Weitergehende Informationen zum Kontextmenü erhalten Sie in Abschnitt 14.1.3.

**Chart Type Picker verwenden** Falls Sie den Charttyp zur Laufzeit ändern möchten, steht Ihnen dafür eine separate Komponente namens **Chart Type Picker** im Bereich **Chart Components** zur Verfügung, auf die wir an dieser Stelle kurz eingehen möchten (siehe Abbildung 12.20).

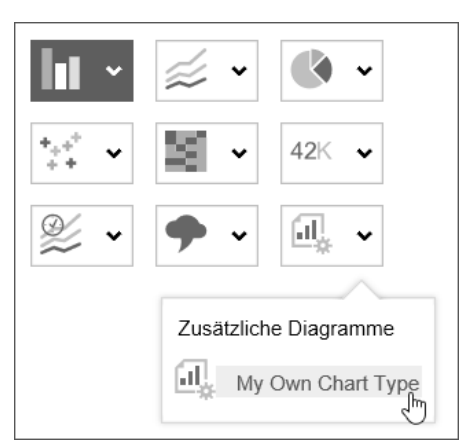

**Abbildung 12.20** Chart Type Picker-Komponente

Zur Verwendung der **Chart Type Picker**-Komponente referenzieren Sie im Bereich **Properties** bei der Eigenschaft **Chart Reference** die Chart-Komponente Ihrer Anwendung, die Sie beeinflussen möchten. Darüber hinaus haben Sie die Möglichkeit, zusätzliche Charttypen in den **Chart Type Picker** mit aufzunehmen, die in einer separaten Gruppe angezeigt werden. Dabei können Sie pro Chart einen Namen, einen Typ und eine URL eines Icons angeben, das im **Chart Type Picker** angezeigt werden soll. Mittels Scripting können Sie die Auswahl abfragen und auf diese Weise z. B. mit dem SDK selbst entwickelte Charttypen in den **Chart Type Picker** mit aufnehmen.

#### **12.2 Tabellen verwenden**

Neben der grafischen Darstellung von Daten mit Hilfe von Charts werden Daten häufig auch textuell in Tabellenform dargestellt. In diesem Abschnitt lernen Sie die Nutzung der *Crosstab*-Komponente mit SAP Lumira Designer kennen.

#### **12.2.1 Datenquellen anbinden**

Die Vorgehensweise zur Datenanbindung ist bei Tabellen die gleiche wie bei Charts.

**Datenquelle anbinden** Platzieren Sie eine **Crosstab**-Komponente per Drag & Drop aus dem Bereich **Table Components** im Layout Editor. Ziehen Sie anschließend eine beliebige **Data Source** aus dem Bereich **Outline** auf die Tabelle im **Outline**-Bereich selbst oder auf die Tabelle im Layout Editor. Alternativ wählen Sie die Datenquelle als Eigenschaft **Data Source** im **Properties**-Bereich der Tabelle aus.

Die Tabelle zeigt die Ergebnismenge der Datenquelle an. Spaltenüberschriften werden so angezeigt, wie sie im Quellsystem bzw. in der Datenquelle definiert wurden. Wird die Datenquelle gefiltert oder umstrukturiert, wirkt sich dies unmittelbar auf die Tabelle aus, wie bei den Charts auch.

#### **12.2.2 Tabellen anpassen**

Die Tabellendarstellung hängt zunächst einmal von der Konfiguration der **Initial View** Datenquelle im *Initial View* ab. Hier legen Sie z. B. Folgendes fest (siehe auch Abschnitt 11.2):

- Anzeige von Zwischenergebnissen und Gesamtergebnis
- $\quad \blacksquare \;$  Kalkulation der Ergebnisse, z. B. Summe, Durchschnitt oder Maximum
- $\quad \rule{2mm}{2mm}$  Spaltenreihenfolge anhand der Reihenfolge von Dimensionen und Kennzahlen
- $\quad \rule{2mm}{2mm}$  Skalierungsfaktoren und Nachkommastellen
- Darstellung von Dimensionselementen als Text und/oder Schlüssel
- $\quad \blacksquare$  Anzeige von Dimensionshierarchien
- $\blacksquare$  Dimensionsfilter

Im **Properties**-Bereich der **Crosstab**-Komponente haben Sie unter anderem **Properties** aber die Möglichkeit, einige der oben genannten Einstellungen der Datenquelle zu übersteuern, wie z. B. die Anzeige von Skalierungsfaktoren und

**Spaltenbreite anpassen**

Einheiten im Tabellenkopf oder die hierarchische Navigation. Von den weiteren Einstellmöglichkeiten möchten wir einige in den folgenden Abschnitten hervorheben.

#### **12.2.3 Pixel-basiertes Scrollen**

Mit der Tabelleneigenschaft **Pixel-Based Scolling** haben Sie die Wahl zwischen einem zeilen- bzw. spaltenweisen und einem schöneren, pixelbasierten Scrollen. Bei der pixelbasierten Variante werden die Daten nicht nach Bedarf in den Browser geladen, sondern die Komponente selbst übernimmt das Scrollen, wofür diese alle potenziell anzuzeigenden Daten benötigt. Aus Performance-Gründen limitieren Sie beim rechenintensiveren, pixelbasierten Scrolling die Anzahl der darzustellenden Zeilen und Spalten mittels der Eigenschaften **Row Limit** und **Column Limit**.

#### **Empfohlene Grenzen für pixel-basiertes Scrollen**

Die Empfehlung liegt für mobile Endgeräte (wie z. B. ein iPad) derzeit bei 500 Zellen. Für die Darstellung in Desktop-Browsern können größere Werte eingestellt werden – je nach Performance des Rechners.

#### **12.2.4 Tabelleninteraktion**

**Selektion in Tabellen**

ĿЯ

Tabellen bieten diverse Interaktionsmöglichkeiten während der Ausführung der Anwendung (zur *Laufzeit*). Beispielsweise können Tabellenbereiche selektiert, die Selektion abgefragt und weiterverarbeitet werden. Welche Bereiche einer Tabelle selektierbar sind, legen Sie mit Hilfe der Eigenschaften **Selection Type** und **Selectable Area** fest. Selektionen können sich demnach über eine oder mehrere Zeilen und/oder Spalten erstrecken, oder sie betreffen einzelne Zellen mit Werten (**Single Data Cell**) oder einzelne Zellen der gesamten Tabelle einschließlich Zeilen- und Spaltenköpfen (**Single Cell**). Außerdem kann die Selektierbarkeit in Tabellen an dieser Stelle auch komplett ausgeschaltet werden.

In diesem Zusammenhang ist auch die Eigenschaft **Single On Select Event** von Interesse. Hiermit stellen Sie ein, ob bei Mehrfachselektion mit der gehaltenen Taste (Strg) bei jedem Mausklick eine (mögliche) Verarbeitung der Selektion eingeleitet werden soll oder ob diese erst gestartet wird, wenn die (Strg)-Taste losgelassen wird. Dies ist dann sinnvoll, wenn Sie bspw. die gesamte Selektion auswerten möchten.

Wenn die Eigenschaft **Sorting enabled** auf **true** gestellt ist, erscheinen in **Sortieren** den Spaltenköpfen der Tabelle Pfeile, mit denen Sie die Tabelle nach der jeweiligen Dimension oder Kennzahl auf- oder absteigend sortieren können (siehe Abbildung 12.21).

Wenn die Eigenschaft **Column Resizing Enabled** aktiviert ist, haben Sie die Möglichkeit, die Spaltenbreite an den aktuell angezeigten Spalteninhalt anzupassen. Bewegen Sie dazu den Mauszeiger auf den Rand einer Zelle der Kopfzeile, so dass der Mauszeiger als Pfeilsymbol dargestellt wird. Halten Sie die linke Maustaste gedrückt, und ziehen Sie die Spalte auf die gewünschte Breite. Ein Doppelklick passt die Spaltenbreite automatisch dem Inhalt an (siehe Abbildung 12.21).

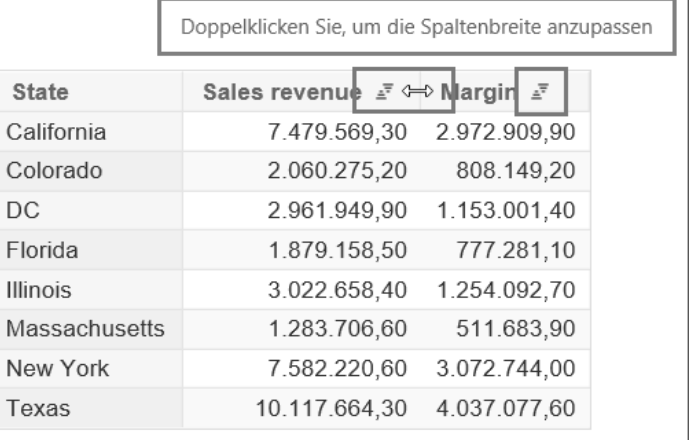

#### **Abbildung 12.21** Interaktion in Tabellen

Mit SAP Lumira Designer können Sie auch die Grenze zwischen Zeilenköpfen und Wertebereich zur Laufzeit verschieben und damit die Größe der beiden Bereiche verändern. Dazu muss die Eigenschaft **Horizontal Header Resizing Enabled** auf **true** gestellt werden. Darüber hinaus können Sie mit der Eigenschaft **Horizontal Scrolling for Header Enabled** einstellen, ob der Bereich der Zeilenköpfe scrollbar sein soll. Beide Optionen sind dann in Erwägung zu ziehen, wenn der für die Tabelle verfügbare Platz so klein ist, dass nicht alle Spalten vollständig dargestellt werden können. Falls Sie in diesem Fall die Breite des Kopfspalten-Bereichs bereits im Vorfeld fest begrenzen möchten, können Sie dies mit der Eigenschaft **Maximum Width of Header Area** einstellen. Wird der Wert überschritten, dann bleibt der Kopfbereich begrenzt. Er erhält dann einen horizontalen Scrollbalken, wenn Sie die Eigenschaft **Horizonal Scrolling for Header Enabled** aktiviert haben.

**Größe des Kopfbereichs ändern**

- **Drag & Drop** Die Eigenschaft **Drag and Drop Enabled** ermöglicht die Manipulation von Zeilen- und Spaltenköpfen innerhalb einer Tabelle zur Laufzeit, so dass einzelne Dimensionselemente aus der Tabelle per Drag & Drop entfernt werden können oder deren Position geändert werden kann.
	- $\sqrt{ }$

#### **Einschränkungen bei Drag & Drop**

Drag & Drop wird nicht unterstützt, wenn eine **Crosstab**-Komponente im Rahmen der SAP BW-integrierten Planung eingabebereite Zellen enthält. Darüber hinaus wird Drag & Drop auf mobilen Endgeräten wie z. B. iPhone oder iPad nicht unterstützt.

Um Drag & Drop darüber hinaus zwischen Komponenten wie der **Crosstab**-Komponente und der **Navigation**-Panel Komponente zuzulassen, muss die Anwendungs-Eigenschaft **Drag and Drop Between Components** den Wert **true** aufweisen.

 $\mathsf{E}$ 

**Auswirkung von Tabelleninteraktionen auf andere Komponenten** Beachten Sie, dass Tabelleninteraktionen wie das Sortieren oder Drag & Drop zu Anpassungen an dem zugrundeliegenden View führen und daher auch bei anderen Komponenten sichtbar werden, die dieselbe Datenquelle nutzen.

- **Kontextmenü** Wie bei der **Chart**-Komponente gibt es auch bei der **Crosstab**-Komponente ein Kontextmenü, dass eine weitreichende Manipulation zur Laufzeit erlaubt. Dies erstreckt sich im Wesentlichen über folgende Punkte:
	- $\quad \blacksquare \,$  das Hinzufügen, Entfernen, Filtern, Sortieren und Vertauschen von Dimensionen
	- die Art der Anzeige von Dimensionen und Kennzahlen
	- $\quad \blacksquare \,$  das Drillen anhand von Hierarchien
	- $\quad \blacksquare \,$  die Definition und/oder Anwendung von Formatierungsregeln
	- $\quad \blacksquare$  die Definition von dynamischen Berechnungen basierend auf einer Kennzahl oder einfachen Berechnungen auf zwei oder mehr selektierten Kennzahlen (beides analog zur Initial View, siehe Abschnitt 11.2)
	- die Filterung anhand von Kennzahlenwerten (Top N)
	- die Darstellung von Ergebnissen

Das Kontextmenü wird durch Rechtsklick auf eine Tabelle eingeblendet. Der Inhalt hängt vom Quellsystem und vom selektierten Bereich der Tabelle ab. Abbildung 12.22 zeigt beispielhaft das Kontextmenü der **Crosstab**-Komponente bei einem Klick auf zwei selektierte Kennzahlen einer SAP BW Query. Weitere Informationen zu diesem Kontextmenü erhalten Sie in Abschnitt 14.1.3.

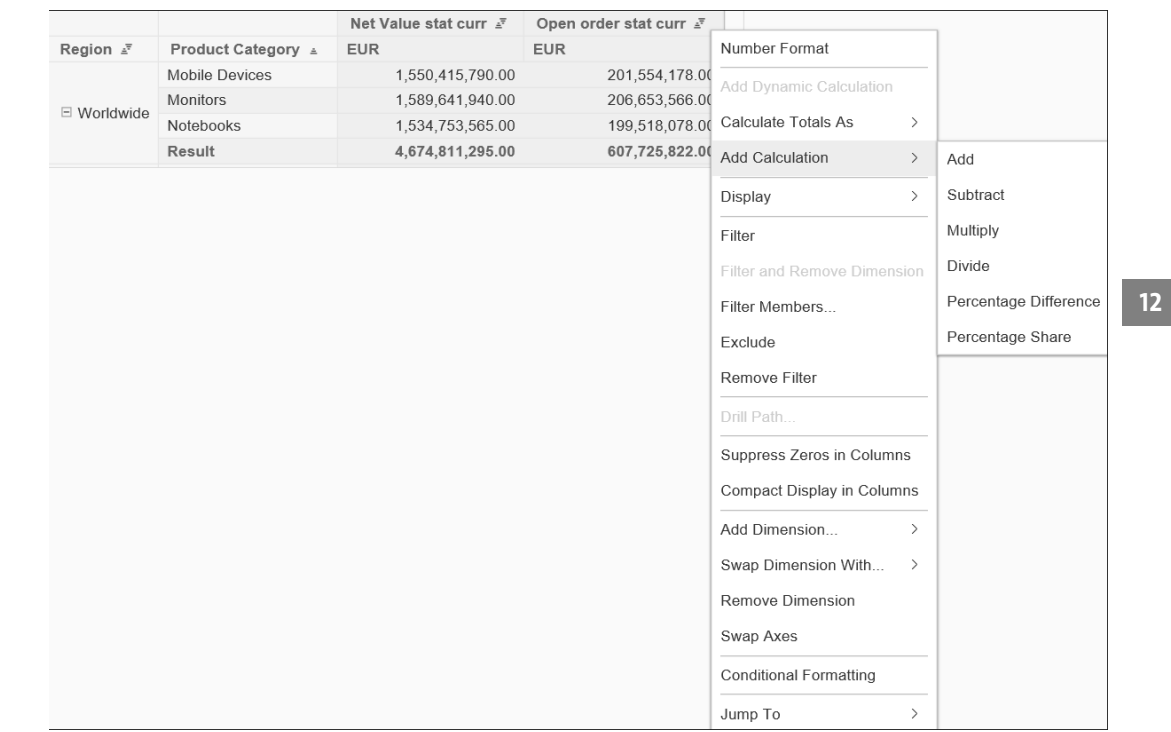

**Abbildung 12.22** Kontextmenü der Crosstab-Komponente für Kennzahlen

#### **12.2.5 Bedingte Formatierung**

Für die bedingte Formatierung unterstützt die **Crosstab**-Komponente zum einen Exceptions, die im BEx Query Designer definiert wurden. Zum anderen ist das von der **Chart**-Komponente bekannte *Conditional Formatting* auch bei der **Crosstab**-Komponente anwendbar (siehe Abschnitt 12.1.4). In beiden Fällen muss die Eigenschaft **Conditional Formatting Visible** auf **true** gestellt werden, damit die Formatierungen dargestellt werden.

**Exceptions und bedingte Formatierung** 

#### **12.2.6 Spaltenbreite festlegen**

**Feste Spaltenbreite** Bei den Eigenschaften der **Crosstab**-Komponente können Sie auch die Spaltenbreiten der Tabelle festlegen. Den Dialog **Edit Crosstab Column Width** zum Editieren der einzelnen Spaltenbreiten öffnen Sie mit Klick auf das Feld der Eigenschaft **Column Width** und dann auf das rechts erscheinende Icon . Im Dialog können Sie mittels **Insert** und **Remove** neue Eintrage hinzufügen und auch Einträge entfernen (siehe Abbildung 12.23). Die Einträge repräsentieren die Tabellenspalten, beginnend mit **Column Index** 0 für die erste Spalte von links. Daneben wird deren Breite in Pixeln angegeben. Es muss nicht jede Spalte mit einer festen Breite definiert werden. Mit **Sort** können Sie die Einträge nach dem Index aufsteigend sortieren, falls beispielsweise die Eingabe nicht in der richtigen Reihenfolge vorgenommen wurde.

|              | ×                                  |
|--------------|------------------------------------|
| Column Width | Insert                             |
| 111          | Remove                             |
|              | Sort                               |
|              |                                    |
|              |                                    |
|              |                                    |
|              |                                    |
| OK           | Cancel                             |
|              | Edit Crosstab Column Widths<br>222 |

**Abbildung 12.23** Festlegen von festen Spaltenbreiten

### **12.3 Texte und Bilder verwenden**

Neben Charts und Tabellen zeigen analytische Anwendungen in der Regel Text und häufig auch Bilder an. Hierfür stellt SAP Lumira Designer verschiedene Komponenten zur Verfügung. Abbildung 12.24 zeigt die Beispiele, mit denen wir uns im Folgenden näher beschäftigen: die **Text**-Komponente mit Tooltip (links oben), die **Formatted Text View**-Komponente (links unterhalb des Titels), die **Image**-Komponente (Logo rechts oben), die **Icon**-Komponenten (rechts mittig) und die **Shape**-Komponenten (rechts unten).

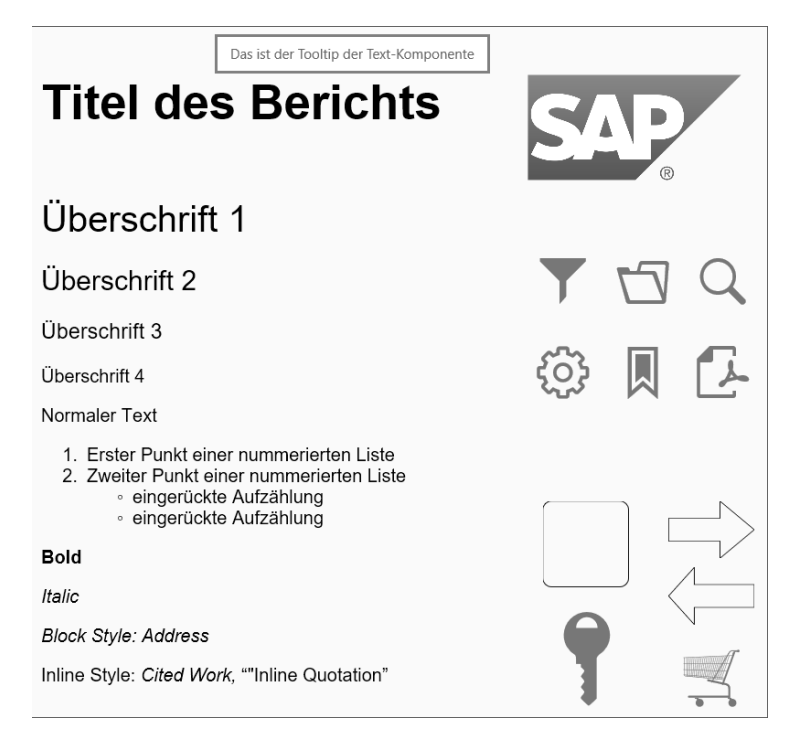

**Abbildung 12.24** Beispiele für Texte, Bilder, Icons und Shapes

#### **12.3.1 Text anzeigen**

Für unformatierten Text, wie z. B. den Titel eines Berichts, Untertitel bei **Unformatierter Text** Charts oder einzelne Wörter, verwenden Sie die Komponente **Text** aus dem Bereich **Basic Components** (siehe Abbildung 12.24, links oben). Im Bereich **Properties** können Sie den gewünschten Text als Eigenschaft **Text** eingeben und auch einen Text als *Tooltip* (Eigenschaft **Tooltip**) hinterlegen, der eingeblendet werden soll, wenn der Mauszeiger zur Laufzeit auf dem Text positioniert wird. Eigenschaften wie z. B. die Schriftgröße oder die Textfarbe stellen Sie bei dieser Komponente nicht mittels einzelner Eigenschaften im Bereich **Properties** ein, sondern verwenden dazu *Cascading Style Sheets* (CSS, siehe Abschnitt 12.5).

Für formatierten Text mit definierten Zeilenumbrüchen, Schriftstilen, Lis- **Formatierter Text** ten oder Einrückungen verwenden Sie die Komponente **Formatted Text View** aus dem Bereich **Basic Components** (siehe Abbildung 12.24, links unterhalb des Titels). Diese verfügt über einen Text-Editor im Bereich **Additional Properties** zur Eingabe und Formatierung des Texts. Im Bereich **Properties** finden Sie Eigenschaften zum Einstellen der Textfarbe (Eigenschaft **Color**) und der Behandlung von überlangem Text (Eigenschaft **Text Over-**

[k]

**flow**). Weiteres Styling des Texts können Sie wie bei der **Text**-Komponente mit CSS spezifizieren.

**Dynamischer Text** Text ist nicht zwingend statisch. Zum einen können Sie z. B. den Text der **Text**-Komponente dynamisch mittels *Data Cell Binding* direkt aus einer **Data Source** befüllen. Darüber hinaus können Sie Texte mit Scripting zur Laufzeit ändern oder Angaben wie das Systemdatum, die Aktualität der Daten oder den angemeldeten Nutzer in der Anwendung darstellen. Dynamische Texte werden in Abschnitt 13.2 vorgestellt.

#### **12.3.2 Abbildungen integrieren**

Zur Einbindung von Bildern verwenden Sie die Komponente **Image** aus dem Bereich **Basic Components** (siehe Abbildung 12.24, Logo rechts oben).

**Bilder integrieren** Die **Image**-Komponente platzieren Sie mittels Drag & Drop im Layout Editor. Um ein Bild zuzuordnen, klicken Sie im Bereich **Properties** in das Feld neben der Eigenschaft **Image** und dann auf das Symbol, das am rechten Rand des Felds erscheint. Sie gelangen in den Auswahldialog **Open Image** (siehe Abbildung 12.25).

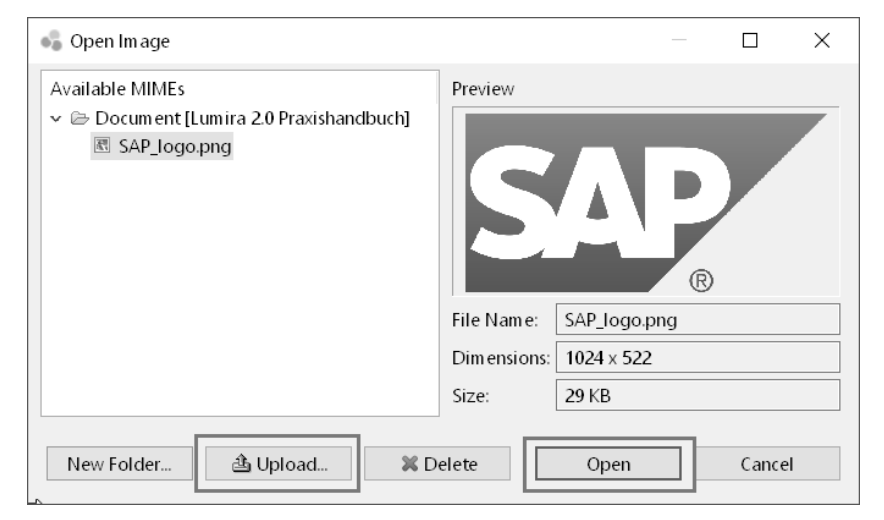

**Abbildung 12.25** Auswahl eines Bilds im Dialog Open Image

Falls sich das gewünschte Bild noch nicht in der im linken Bereich angezeigten Ordnerstruktur befindet, können Sie ein Bild dahin laden (Button **Upload**). Anschließend können Sie das Bild selektieren und mit **Open** bestätigen. Das Bild wird im Layout Editor angezeigt und passt sich automatisch an die Größe der Komponente an, da die Eigenschaft **Display Mode** standardmäßig auf **Stretch** eingestellt ist. Soll das Seitenverhältnis des Bilds erhalten bleiben und ein Abschneiden des Bilds vermieden werden, können Sie die Eigenschaft **Display Mode** auf **Contain** stellen. Dann wird das Bild immer vollständig innerhalb der **Image**-Komponente angezeigt. Bitte beachten Sie, dass Bilder nicht in die Anwendung eingebettet werden, sondern aus dem referenzierten Pfad geladen werden.

#### **Bild mit URL referenzieren**

Mit der **Image**-Komponente können Sie ein Bild mit einer URL referenzieren. Somit können Sie z. B. auch Bilder integrieren, die nicht auf der verwendeten Plattform abgelegt sind. Dafür muss sichergestellt sein, dass die Bilder immer verfügbar sind.

Häufig dienen Abbildungen auch als Navigationselemente, wie z. B. die in **Icons verwenden** Abbildung 12.24 (rechts mittig) dargestellten Icons. Hierfür gibt es in SAP Lumira Designer die **Icon**-Komponente, die Ihnen eine große, filterbare Auswahl an SAPUI5-Icons direkt zur Verfügung stellt. Im **Properties**-Bereich können Sie darüber hinaus noch eine Icon-Schriftart angeben und deren Icons verwenden. Um die Navigationsfunktion der Icon-Komponente zu implementieren, verwenden Sie die onClick()-Methode der **Icon**-Komponente (siehe Abschnitt 13.1, »BI Action Language (BIAL)«).Wenn Sie möchten, dass ein Icon einen transparenten Hintergrund aufweist, dann entfernen Sie den voreingestellten Eintrag bei der Eigenschaft **Background Color** im Bereich **Properties**.

In diesem Zusammenhang ist auch die **Shape**-Komponente aufzuführen, **Shapes verwenden** mit der Sie Formen und Symbole im *Scalable Vector Graphics*-Format darstellen können (siehe Abbildung 12.24, rechts unten). Die Komponente stellt bereits eine grundsätzliche Auswahl bereit. Bei der Eigenschaft **Shape URL** können Sie darüber hinaus eigene Formen und Symbole angeben.

#### **Mehrere Komponenten gleichzeitig bearbeiten**

Gelegentlich sollen gemeinsame Eigenschaften bei mehreren Komponenten den selben Wert erhalten, z. B. der Randabstand bei mehreren **Icon**-Komponenten. Dazu können Sie mit gedrückter (Strg)-Taste die betreffenden Komponenten selektieren und müssen dann im **Properties**-Bereich die Eigenschaft nur einmal einstellen.

**12**

H

**D** 

#### **12.4 Datenquellen filtern und umstrukturieren**

Eine essentielle Funktion interaktiver, analytischer Anwendungen ist das Filtern und Umstrukturieren der Daten zur Laufzeit (*Navigation*). SAP Lumira Designer stellt Ihnen hierfür neben dem komponentenbezogenen Kontextmenü mit den **Filter Components** separate Komponenten bereit, die ohne Scripting bereits vielfältige Filter- und Navigationsfunktionen abdecken. Die verschiedenen Komponenten und Funktionen möchten wir im Folgenden genauer betrachten.

#### **Kontextmenü der Filterkomponenten**

Abgesehen von der **Filter Line**-Komponente verfügen die im Folgenden beschriebenen Filter- und Navigationskomponenten alle über ein eigenes Kontextmenü, das mittels Rechtsklick auf die dargestellten Dimensionen angezeigt wird. Dies vereinfacht in manchen Fällen den Zugang zu den Kontextmenü-Funktionen gegenüber der Auswahl in einer Tabelle.

#### **12.4.1 Einzelne Dimensionen filtern**

- **Dimension Filter** Zur Filterung einzelner Dimensionen eignet sich die Komponente **Dimension Filter** aus dem Bereich **Filter Components**. Dieser weisen Sie eine Datenquelle zu (Eigenschaft **Data Source**) und wählen dann genau eine Dimension der Datenquelle aus (Eigenschaft **Dimension**). In der Anwendung steht dann ein einzelner Filter bereit, dessen Filterwerte direkt eingegeben werden können oder auch in einem Popup-Fenster festgelegt werden können (siehe Abbildung 12.26). Das Popup-Fenster verfügt über zwei Sichten, in denen sowohl eine Mehrfachselektion von Einzelwerten als auch die Definition von Einschluss- oder Ausschlussbedingungen möglich ist. Darüber hinaus gibt es eine Suchfunktion für Dimensionselemente, die auch die Suche von Teiltexten in Text und Schlüssel unterstützt.
- **Visualization Mode** Mit der Eigenschaft **Visualization Mode** können Sie aus zahlreichen weiteren Varianten zur Selektion von Filterwerten wählen:
	- Standard ist die direkte Eingabe oder Selektion im Popup-Fenster (**Default**)
	- Dropdown-Box mit Mehrfachselektion (**Dropdown**)
	- Liste mit Mehrfachselektion (**List**)
	- Eingabefeld für Text (**Text**)
	- Slider zur Auswahl eines Werts (**Slider**)
	- Kalender zur Auswahl eines Datums (**Date**)
- Kombination mehrerer Filterbedingungen (**Complex**)
- Radiobuttons zur Selektion eines Einzelwerts (**Radio**)
- Dropdown-Box zur Selektion eines Einzelwerts (**SingleSelect**)

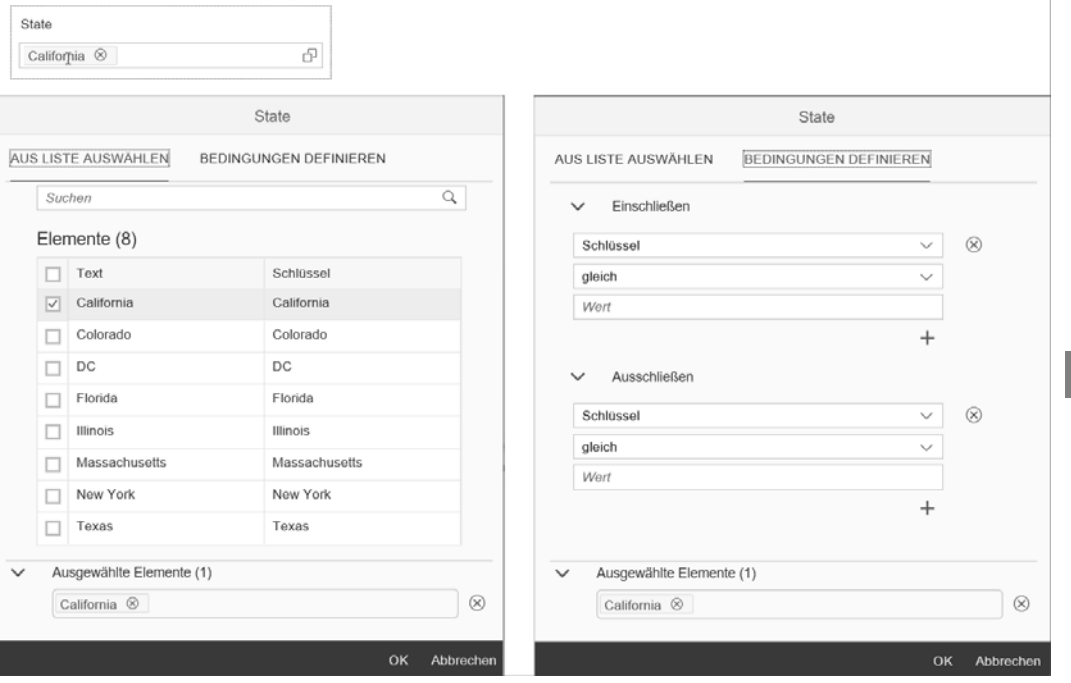

**Abbildung 12.26** Dimensionsfilter (oben links) und Auswahl von Filterwerten im Popup (unten links und rechts)

#### **Dimension der Kennzahlen**

Die Kennzahlen der Datenquelle werden in einer Dimension zusammengefasst, deren Dimensionselemente die einzelnen Kennzahlen sind. Dies kennen Sie schon aus dem **Select Data**-Dialog bei Charts im JSON-Format (siehe Abschnitt 12.1.2). Wenn Sie also einen Filter erstellen möchten, der das Herausfiltern von Kennzahlen zur Laufzeit erlaubt, dann wählen Sie bei der Eigenschaft **Dimension** den Wert **Measures** bzw. **Key Figures** (bei SAP BW als Datenquelle).

Falls die ausgewählte Dimension sehr viele Elemente enthält, bietet es sich an, nicht die gesamte Wertehilfe zu laden, sondern die Anzeige mit der Eigenschaft **Maximum Number of Members** auf eine maximale Anzahl zu begrenzen. Standardmäßig ist dieser Wert mit 100 vorbelegt. Wenn die Wertehilfe mehr Elemente als die Obergrenze enthält, erhalten Sie eine ent-

# $\lceil$ k $\rceil$

**Anzeige der Wertehilfe begrenzen**

**306**

 $\mathsf{F}^{\lambda}$ 

sprechende Meldung. Mit Hilfe der Suchfunktion können Sie aber die Menge einschränken und so auf alle Elemente der Dimension zugreifen.

#### FЮ **Mehrere Datenquellen gleichzeitig filtern**

Es kommt durchaus vor, dass nicht nur die verknüpfte Datenquelle gefiltert werden soll, sondern weitere Datenquellen, die die gefilterten Dimensionen ebenso enthalten. Sie können diese Form der Filterung auch ohne Scripting realisieren, indem Sie bei den **Filter Components** im Bereich **Properties** als Eigenschaft **Target Data Sources** alle betroffenen Datenquellen angeben.

**Value Help Settings** Diese und weitere Einstellungen, wie z. B. die Sortierung der Wertehilfe oder die Ergänzung einzelner Einträge können Sie auch übergreifend im Rahmen eines **Value Help Settings**-Objekts bei den technischen Komponenten definieren (siehe Abschnitt 14.1.5). Das Objekt können Sie dann einer **Dimensionfilter**-Komponente zuweisen (Eigenschaft **Value Help Settings**).

#### **Werteliste für die Filterung bei SAP-BW-Datenquellen**

Wenn Sie eine SAP-BW-Datenquelle nutzen, können Sie im Initial View einer Datenquelle einstellen, ob Sie als Werteliste zur Filterung einer Dimension entweder Stammdaten (M-mode) oder nur Werte aus dem Info-Provider (D-mode) oder nur bebuchte Werte (Q-mode) anzeigen lassen wollen (siehe Abbildung 12.27).

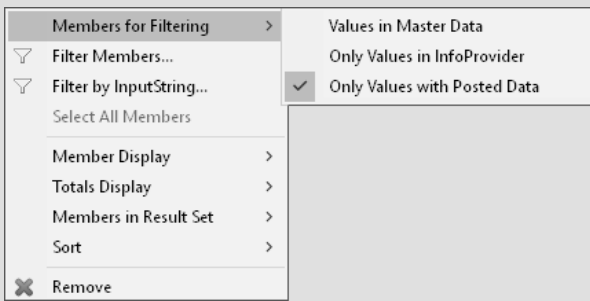

**Abbildung 12.27** Auswahl von Stammdaten, Werten aus InfoProvidern oder bebuchten Werten

Die Anzeige ausschließlich bebuchter Werte hat auf der einen Seite den Vorteil, dass jede Auswahl auch Werte in der Ergebnismenge liefert. Auf der anderen Seite muss zuvor aber ermittelt werden, welche Elemente der Dimension bebucht sind, was potenziell zur schlechtesten Performance der drei Alternativen führt (siehe auch *http://s-prs.de/v598106*).

#### **12.4.2 Mehrere Dimensionen filtern**

Wenn in einer SAP-Lumira-Designer-Anwendung mehrere Dimensionen filterbar sein sollen, bietet sich die Nutzung einer der folgenden **Filter**-Komponenten an.

Die **Filter Bar**-Komponente ermöglicht eine Darstellung mehrerer Dimensi- **Filter Bar**

onsfilter in einem ausblendbaren, horizontalen Filterbereich (siehe Abbildung 12.28). Filterwerte können wie beim Dimensionsfilter direkt eingegeben oder im Auswahldialog selektiert werden. Die Filterung wird explizit per Klick auf den Button **Start** ausgelöst. Dadurch können auch mehrere Werte geändert werden, ohne dass nach jeder Änderung die Filterung durchgeführt wird.

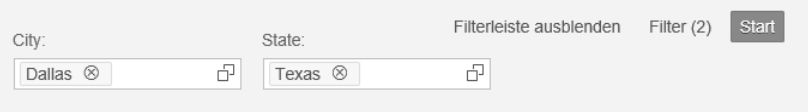

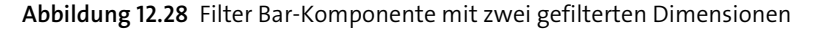

Standardmäßig werden Filter nur angezeigt, wenn sie zur Laufzeit im Auswahldialog hierfür markiert werden. Mit der Eigenschaft **Show Only Filtered Dimensions** entfällt diese Auswahl, und es werden Filter für alle Dimensionen angezeigt, die gefiltert wurden. Welche Dimensionen dabei zur Verfügung stehen und in welcher Reihenfolge diese dargestellt werden, stellen Sie bei der Eigenschaft **Dimensions** ein.

**12**

Bei der **Filter Line**-Komponente werden die Filter ebenfalls horizontal ange- **Filter Line** ordnet (siehe Abbildung 12.29). Mehrere Filter werden sukzessive durch Auswahl und Filterung einer einzelnen Dimension in die Line aufgenommen. Die Filterung wird dabei im Gegensatz zur **Filter Bar**-Komponente jeweils sofort durchgeführt. Darüber hinaus ist keine direkte Eingabe von Filterwerten möglich.

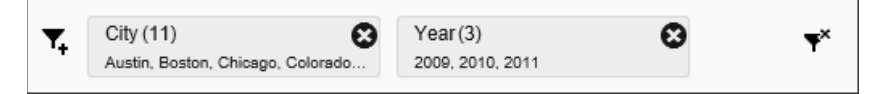

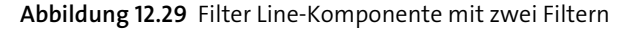

Zur Filterung stehen grundsätzlich alle Dimensionen der Datenquelle bereit, außer der Dimension der Kennzahlen. Ob die Dimension der Kennzahlen angezeigt wird, wählen Sie mit Hilfe der Eigenschaft **Measures Visible**. Die Reihenfolge der Filter ergibt sich durch die Auswahl der Filter durch den Nutzer zur Laufzeit. Jede Filterselektion kann einzeln gelöscht

 $\lbrack \mathbf{K} \rbrack$ 

werden. Mit einem Klick auf das Icon  $\vec{\bullet}$  am rechten Rand der Komponente können alle Filterselektionen auf einmal gelöscht werden. Bei jedem Filter kann in einem Tooltip die gesamte Selektion angezeigt werden, wenn diese z. B. aus Platzgründen nicht vollständig angezeigt werden kann.

**Filter Panel** Die **Filter Panel**-Komponente ähnelt der **Filter Bar**, ist allerdings vertikal ausgerichtet (siehe Abbildung 12.30). Standardmäßig werden Dimensionsfilter zu allen Dimensionen der verknüpften Datenquelle angezeigt. Diese Auswahl und die Anzeigereihenfolge können unter der Eigenschaft **Dimensions** eingestellt werden, wie schon von der **Filter Bar**-Komponente bekannt.

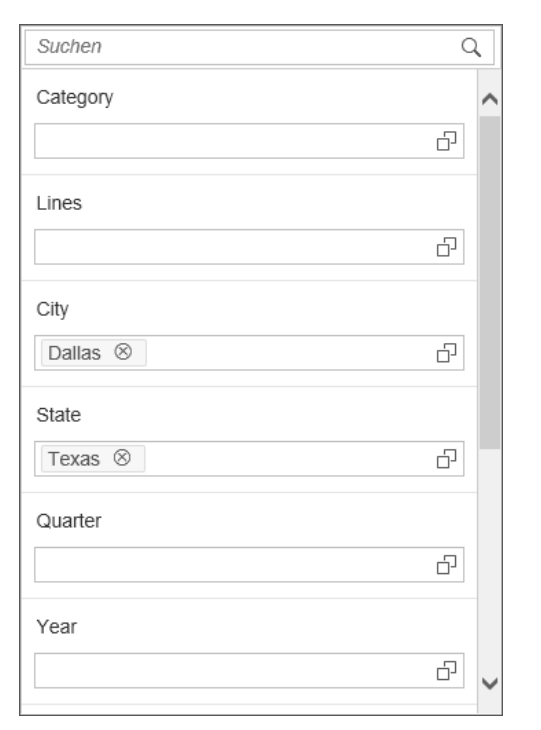

**Abbildung 12.30** Filter Panel-Komponente mit zwei Selektionen mit Auto Apply und ohne Start Button

In den einzelnen Filtern ist ebenfalls eine direkte Eingabe möglich. Im Gegensatz zur **Filter Bar**-Komponente können Sie mit der Eigenschaft **Auto Apply** jedoch einstellen, ob eine Filterung unmittelbar oder für alle Filter erst mittels Klick auf einen **Start** Button erfolgen soll. Darüber hinaus kann die **Filter Panel**-Komponente auch um Navigationsfunktionen erweitert werden. Diese wird in Abschnitt 12.4.3 vorgestellt.

#### **Filter werden automatisch aktualisiert**

Wenn Sie die Filterung einer Datenquelle ändern, dann wirkt sich die Änderung automatisch auf alle an die Datenquelle angebundenen Komponenten aus. Daher wird eine Änderung auch automatisch in allen auf der Datenquelle basierenden Filter-Komponenten angezeigt.

#### **12.4.3 Datenquellen umstrukturieren**

Neben der Filterung bietet die **Filter Panel**-Komponente auch eine Navigationsfunktionalität. Damit diese verfügbar ist, stellen Sie die Eigenschaft **Mode** auf **Filtering and Navigation**. In der Komponente werden dann zusätzliche Buttons und Pfeile bei jeder Dimension angezeigt, und die Dimensionen werden je nach Verwendung den Gruppen **SPALTEN**, **ZEILEN** oder **FREI** zugeordnet (siehe Abbildung 12.31).

#### **Filter Panel zur Navigation**

**12**

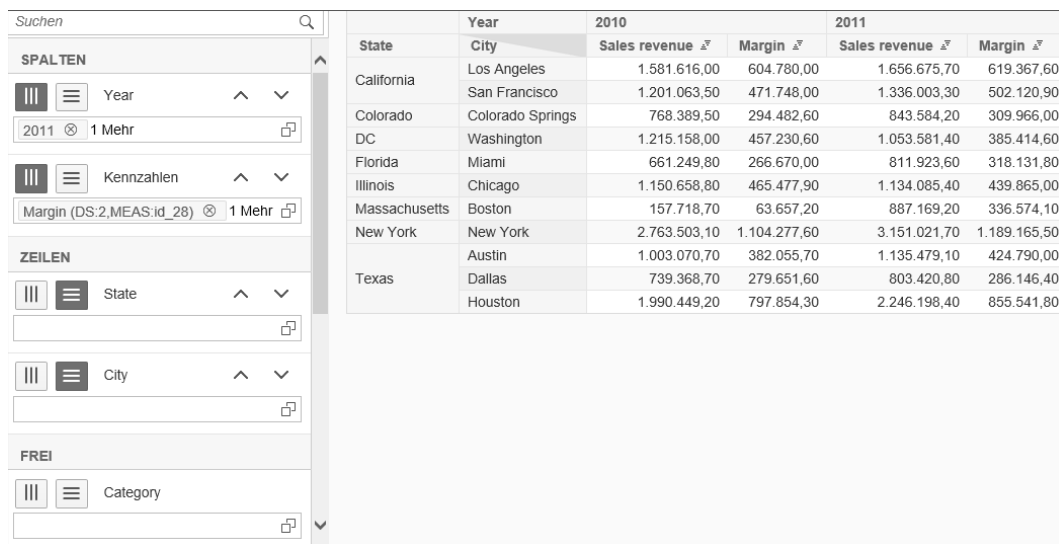

#### **Abbildung 12.31** Filter Panel-Komponente mit aktivierter Navigationsfunktion und Tabelle auf der selben Datenquelle

Mit den Buttons können zur Laufzeit der SAP-Lumira-Designer-Anwendung den Spalten oder Zeilen Dimensionen hinzugefügt oder entfernt werden. Mit den Pfeilen kann die Reihenfolge der Dimensionen innerhalb einer Gruppe geändert werden. Im Beispiel wurden u. a. jeweils die Dimension **Jahr** und die Dimension **Kennzahlen** gefiltert und mit den Pfeilen deren Reihenfolge so vertauscht, dass die Kennzahlen den Jahren untergeordnet sind.

**Navigation Panel** Für die Navigation stellt SAP Lumira Designer auch eine dedizierte Komponente namens **Navigation Panel** bereit. Abbildung 12.32 zeigt die **Navigation Panel**-Komponente mit Drag & Drop-Funktion und ohne Auto Apply mit Tabelle auf derselben Datenquelle. Darin werden im linken Bereich die in der Datenquelle verfügbaren Dimensionen und wahlweise auch die einzelnen Kennzahlen dargestellt (Eigenschaft **List Measures Separately**). Im rechten Bereich wird die Zuordnung und Anordnung der selektierten Dimensionen und der Dimension **Kennzahlen** zu und innerhalb der Gruppen **SPALTEN** und **ZEILEN** angezeigt.

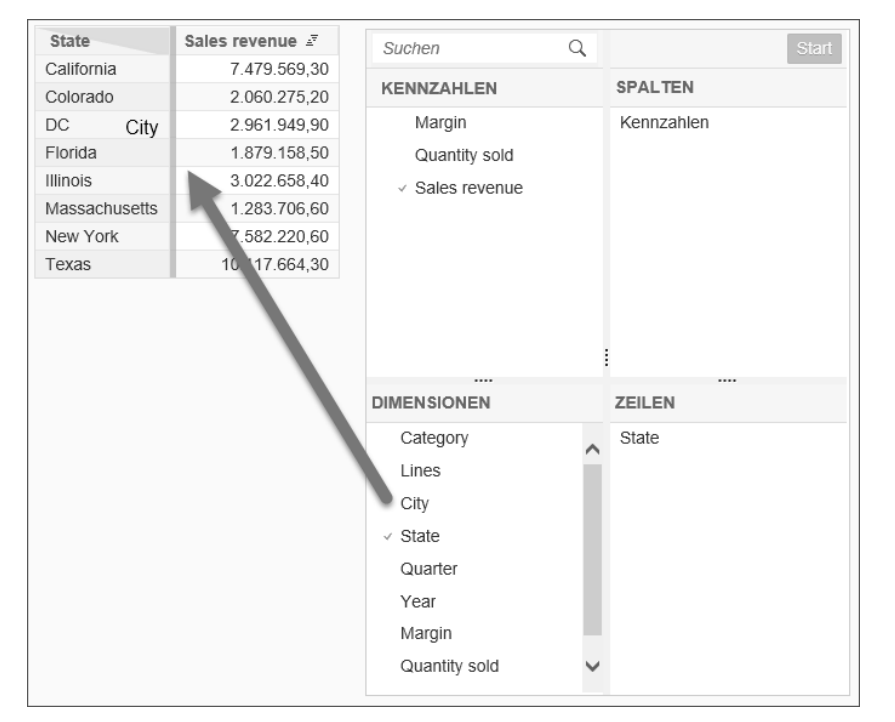

**Abbildung 12.32** Navigation Panel-Komponente mit Drag & Drop

Die **Navigation Panel**-Komponente unterstützt Drag & Drop, sowohl innerhalb der Komponente als auch in die **Crosstab**-Komponente (Anwendungs-Eigenschaft **Drag and Drop Between Components** gleich **true**, siehe Abschnitt 12.2.4). In Abbildung 12.32 ist z. B. dargestellt, wie die Dimension **City** aus der **Navigation Panel**-Komponente auf die Tabelle per Drag & Drop gezogen wird und die Zielposition neben die Dimension **State** durch eine blaue Markierung hervorgehoben wird.

Auch bei dieser Komponente können Sie bei der Eigenschaft **Dimensions** einstellen, welche Dimensionen in welcher Reihenfolge zur Navigation verfügbar sein sollen. Darüber hinaus können Sie auch hier mit der Eigenschaft **Auto Apply** regeln, ob in der Komponente vorgenommene Änderungen unmittelbar oder erst nach Klick auf den **Start**-Button durchgeführt werden sollen.

#### **12.4.4 Datenquellen mit Variablen filtern**

Datenquellen können auch mit Variablen gefiltert werden, die von der Datenquelle bereitgestellt werden (siehe auch Abschnitt 11.3). Je nach Quellsystem-System werden Variablen auch als *Prompt* oder *Input Parameter* bezeichnet.

Die Auswahl von Variablenwerten erfolgt im *Prompt Dialog*, dessen Eigen- **Prompt Dialog** schaften Sie bei den **Properties** der Anwendung im Bereich **Prompts** finden (siehe Abbildung 12.33).

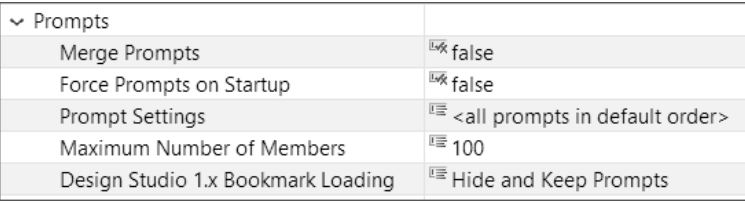

**Abbildung 12.33** Eigenschaften von Prompts und des Prompt Dialog

Mit der Eigenschaft **Merge Prompts** können Sie steuern, ob Variablen aller in einer Anwendung verwendeten Datenquellen anhand ihres technischen Namens zusammengefasst werden sollen, sodass jede Variable nur einen Eintrag im Prompt Dialog erhält, auch wenn sie in mehreren Datenquellen verwendet wird. Die Veränderung eines Variablenwerts wirkt sich dann auf alle Datenquellen aus, die die Variable enthalten. Ist die Eigenschaft deaktiviert, dann werden im Prompt Dialog alle Variablen jeder Datenquelle einzeln aufgelistet. Vor jeder Variable wird dabei der Text angezeigt, den sie als Eigenschaft **Text** bei den **Properties** der einzelnen Datenquellen hinterlegt. Bei SAP-HANA-Datenquellen ist das *Unmerging* nur nutzbar, wenn alle Datenquellen auf demselben HANA-View basieren.

Generell ist das Unmerging von Variablen sinnvoll, wenn Sie aus fachlichen Gründen gezielt verschiedene Variablenwerte für die gleiche Variable in verschiedenen Datenquellen verwenden möchten. Ein weiterer Anwendungsfall ist gegeben, wenn Sie bspw. Abfragen parallel ausführen möchten. Wären die Variablen gemerged, dann würde bei Änderung eines Variablenwerts jede Abfrage ausgeführt, die diese Variable verwendet.

Mit der Eigenschaft **Force Prompts on Startup** können Sie erzwingen, dass der Prompt Dialog generell beim Start der Anwendung angezeigt wird.

**Prompt Dialog beim Start anzeigen**

**Zusammenfassen von gleichen Variablen** 

Sonst erscheint dieser nur, wenn mindestens eine nichtoptionale Variable ohne validen Wert vorliegt. Diese Prüfung findet auch bei der Ausführung von Scripten statt, sodass dabei unter Umständen automatisch der Prompt Dialog eingeblendet wird. Der Prompt Dialog kann auch per Script aufgerufen werden, sodass der Nutzer die Variablenwerte zur Laufzeit der Anwendung ändern kann. Dies wird in Abschnitt 13.3.11 behandelt.

**Variablen ausblenden** Der Dialog zur Eigenschaft **Prompt Settings** gleicht dem von den **Filter Components** bereits bekannten **Select Dimensions**-Dialog. Hier können Sie die Anzeige-Reihenfolge der Variablen festlegen und Variablen aus der Anzeige im Dialog ausschließen. Der Ausschluss nichtoptionaler Variablen ohne validen Wert ist nur wirksam, wenn die Variablen nicht gemerged werden.

Das Ausblenden kann z. B. genutzt werden, um das Unmerging von Variablen vor dem Nutzer zu verbergen, wenn dies aus technischen Gründen zur Unterstützung der parallelen Verarbeitung von Abfragen gewählt wurde. Dabei sieht der Nutzer jede Variable nur einmal und muss die Werte auch nur einmal eingeben. Im Hintergrund werden die Eingaben mittels Scripting auf die ausgeblendeten Pendants der anderen Abfragen übertragen, wenn der **OK**-Button des Prompt Dialogs angeklickt wird. Das Script definieren Sie im Event **On Before Prompts Submit** der Anwendung (siehe Abschnitt 13.1.1). Weist eine vom Dialog ausgeschlossene nichtoptionale Variable anschließend keinen validen Wert auf, erhalten Sie eine Fehlermeldung in der Anwendung.

**Anzahl der Einträge begrenzen** Die Eigenschaft **Maximum Number of Members** kennen Sie bereits von den **Filter Components**.

> Mit der Eigenschaft **Design Studio 1.x Bookmark Loading** legen sie fest, wie mit Prompts beim Laden von Design Studio Bookmarks verfahren werden soll. Auf SAP Lumira Designer Bookmarks hat diese aus Design Studio bekannte Eigenschaft keine Auswirkung, da SAP Lumira Designer eine andere Bookmark-Technologie verwendet (siehe Kapitel 16).

#### **12.5 Anwendungen mit CSS formatieren**

Ein wichtiges Mittel zur Formatierung und Standardisierung eines Web-Layouts sind Cascading Style Sheets (CSS). Dementsprechend widmen wir diesem Thema einen eigenen Abschnitt, in dem wir Ihnen einen Überblick über CSS geben und die Verwendung mit SAP Lumira Designer an einem Beispiel demonstrieren. Dabei orientieren sich die vorgestellten Beispiele weitgehend an den Anforderungen des durchgängigen Anwendungsbeispiels.

#### **12.5.1 Was ist CSS?**

Mit SAP Lumira Designer erstellen Sie webbasierte Anwendungen, die auf aktuellen Webstandards basieren:

- HTML5: Hypertext Markup Language, 5. Fassung
- CSS3: Cascading Style Sheets, Level 3
- JavaScript (und SAPUI5-Framework)

Hierdurch wird eine Trennung von Struktur (HTML), Darstellung (CSS) und Verhalten (JavaScript) der Anwendung realisiert. Mit CSS definieren Sie das Layout von HTML-Elementen, z. B. in welcher Farbe und mit welchem Rahmen ein Element dargestellt werden soll. Den eigentlichen Inhalt können Sie damit nicht beeinflussen, wenn man von Ausnahmen wie CSS-Pseudoelementen einmal absieht.

#### **Verwendung von eigenen CSS-Definitionen**

Beachten Sie Folgendes, wenn Sie eigene CSS-Definitionen in SAP Lumira Designer nutzen möchten:

- SAP garantiert nicht die korrekte Funktion eigener CSS-Stylesheets.
- Anderungen im Rahmen von Software-Upgrades, die die korrekte Funktion eigener CSS-Stylesheets betreffen, sind ebenfalls nicht ausgeschlossen.
- Die SAP Lumira Designer Themes verwenden verschiedene CSS-Libraries. Eigene CSS-Definitionen funktionieren unter Umständen nicht wie gewünscht, wenn das Theme geändert wird.
- Bei der Definition von Inline-CSS mit der CSS-Style-Eigenschaft werden für Desktop-Anwendungen und für das iPad/iPhone die folgenden Eigenschaften offiziell unterstützt:
- font-size
- color
- weight mit dem Wert bold
- font-style mit dem Wert italic
- text-decoration mit dem Wert underline

#### **12.5.2 »CSS Style« vs. externes Stylesheet**

In Lumira Designer stehen Ihnen zwei Möglichkeiten zur Verfügung, CSS zu **CSS Style** verwenden. Zum einen bieten einige Komponenten die Eigenschaft **CSS Style**, die Ihnen die direkte Eingabe von CSS-Eigenschaften erlaubt. Im

**12**

 $\lceil$ k $\rceil$ 

resultierenden HTML-Code wird dies als *Inline-CSS* mit dem *CSS-Style-Attribut* des entsprechenden HTML-Elements umgesetzt.

**Externes Stylesheet** Sie müssen allerdings nicht für jede Komponente einzeln die CSS-Eigenschaften festlegen, sondern können als zweite Möglichkeit CSS-Eigenschaften auch klassifizieren und den Komponenten die gewünschten Klassen zuordnen. Wenn gleichartige Elemente anwendungsübergreifend dieselben CSS-Klassen referenzieren, dient diese Vorgehensweise als wichtiges Hilfsmittel zur Etablierung eines einheitlichen Layouts. Die Klassendefinitionen spezifizieren Sie dabei in einem externen *Stylesheet*, einer separaten Datei, die Sie in Ihre Anwendung einbinden. Auf diese Weise kann das Standard-Layout an zentraler Stelle gepflegt werden.

#### **»CSS Style« nutzen**

FН

Aufgrund der genannten Vorteile empfiehlt es sich, die Eigenschaft **CSS Style** nur in Ausnahmefällen zu nutzen oder wenn Sie kurzfristig eine CSS-Eigenschaft testen möchten, um diese später in eine Klasse auszulagern. Ansonsten sollten Sie ein externes Stylesheet verwenden.

In den folgenden Abschnitten werden wir die beschriebenen Möglichkeiten an einem Praxisbeispiel näher betrachten.

#### **12.5.3 »CSS Style« verwenden**

Beginnen Sie damit, dass Sie einen fiktiven Berichtstitel erstellen und diesen per CSS modifizieren.

**Beispiel** Platzieren Sie dazu eine **Text**-Komponente im Layout Editor, und stellen Sie als Eigenschaft **Height** den Wert **35** ein. Geben Sie als **Text** »Dashboard Titel« ein. Klicken Sie in das Feld neben der Eigenschaft **CSS Style**, und öffnen Sie den **CSS Style Editor**. Darin tragen Sie die CSS-Eigenschaften aus Listing 12.1 ein und bestätigen mit **OK**. Abbildung 12.34 zeigt die mit der CSS-Definition erzielte Darstellung.

> font-size: 26px; /\* Schriftgröße 26 Pixel \*/ font-weight: bold; /\* Schriftgewicht fett \*/ text-align: center; /\* Text-Ausrichtung mittig \*/ color: #444444;  $/*$  Farbe des Elements  $*/$ background-color: #dddddd; /\* Farbe des Hintergrunds \*/ line-height: 35px; /\* Höhe der Textzeile \*/

#### **Listing 12.1** CSS-Eigenschaften für den Berichtstitel

## **Dashboard Titel**

**Abbildung 12.34** Mit CSS modifizierter Text

Jede einzelne Zuordnung wird mit einem Semikolon abgeschlossen. Achten Sie darauf, dass sich kein Leerzeichen zwischen einem Wert und seiner Einheit befindet, wie z. B. bei der Schriftgröße (font-size) in der Einheit *Pixel* (px). Generell müssen Sie nur die Eigenschaften angeben, die von der Standarddarstellung abweichen sollen.

Im Beispiel sehen Sie auch, wie Kommentare in CSS-Syntax definiert wer- **Kommentare** den. Der Kommentar beginnt mit /\* und endet mit \*/. Kommentare dürfen nicht geschachtelt werden. Sie dürfen sich über mehrere Zeilen erstrecken. Dies ist z. B. nützlich, wenn man in komplexeren CSS-Definitionen größere Bereiche testweise auskommentieren möchte.

**CSS-Eigenschaften eingeben**

**12**

Da die Ausrichtung von einzeiligen Texten wie Überschriften häufig von **Texte ausrichten** Interesse ist, sei darauf hingewiesen, dass Sie die horizontale Ausrichtung direkt mittels text-align und den Werten left, center und right steuern können. Die vertikale Ausrichtung können Sie allerdings nicht direkt festlegen. Um den Text auch vertikal zentriert auszurichten, können Sie die CSS-Eigenschaft line-height verwenden und die Zeilenhöhe auf die Höhe der **Text**-Komponente einstellen. Im vorliegenden Fall weist die Text-Komponente eine Höhe von 35 Pixeln auf, wie zu Beginn eingestellt. Dann wird der Text auch vertikal zentriert dargestellt.

Im Beispiel haben Sie die Hintergrundfarbe der **Text**-Komponente mit der **Hintergrundfarbe** CSS-Eigenschaft background-color definiert. Hiermit können Sie z. B. eine vordefinierte Farbbezeichnung wie green oder lightblue verwenden (siehe *http://s-prs.de/v598107*). Oder Sie geben die Farbe in einer CSS-konformen Schreibweise und Codierung an, bspw. in der RGB-Schreibweise (Rot/Grün/ Blau):

- hexadezimal codiert, z. B. #AAAAAA
- $\blacksquare$  dezimal codiert, z. B. rgb $(170, 170, 170)$

Eventuell möchten Sie websichere Farben verwenden, oder die Farben liegen Ihnen nicht in der gewünschten Schreibweise vor. Dann finden Sie im Internet entsprechende Tabellen oder Online-Converter:

- *http://websafecolors.info*
- *http://colorizer.org*

Mit CSS lassen sich auch Farbverläufe definieren. Dabei ist zu beachten, dass **Farbverläufe** Farbverläufe in verschiedenen Browsern und Browserversionen unterschiedlich definiert werden. Damit möglichst viele Browser unterstützt werden, ist es erforderlich, alle verschiedenen Varianten in der CSS-Spezifikation aufzuführen. Abbildung 12.35 zeigt den vertikalen Farbverlauf als Hintergrund, der mit den CSS-Eigenschaften aus Listing 12.2 erzeugt wird:

```
/* Old browsers */
background: rgb(206,220,231);
/* FF3.6+ */background: -moz-linear-gradient(top, rgba(206,220,231,1)
0%, rgba(89,106,114,1) 100%);
/* Chrome,Safari4+ */
background: -webkit-gradient(linear, left top, left bottom,
 color-stop(0%,rgba(206,220,231,1)), color-stop(100%,
 rgba(89, 106, 114, 1)));
/* Chrome10+,Safari5.1+ */
background: -webkit-linear-gradient(top,
 rgba(206,220,231,1) 0%,rgba(89,106,114,1) 100%);
/* Opera 11.10+ */
background: -o-linear-gradient(top, rgba(206,220,231,1)
0%,rgba(89,106,114,1) 100%);
/* IE10+ */
background: -ms-linear-gradient(top,
rgba(206,220,231,1) 0%,rgba(89,106,114,1) 100%);
/* W3C */
background: linear-gradient(to bottom,
rgba(206,220,231,1) 0%,rgba(89,106,114,1) 100%);
/* TF6-9 */filter: progid:DXImageTransform.Microsoft.gradient(
 startColorstr='#cedce7', endColorstr='#596a72',
 GradientType=0 );
```
**Listing 12.2** Definition des Farbverlaufs

### **Dashboard Titel**

**Abbildung 12.35** Element aus Abbildung 12.34 mit vertikalem Farbverlauf im Hintergrund

Im Internet finden Sie Editoren zu Generierung von CSS-Farbverläufen, sodass Sie sich nicht im Einzelnen mit den verschiedenen Browservarianten auseinandersetzen müssen, z. B. unter:

- *http://www.colorzilla.com/gradient-editor/*
- *http://www.cssportal.com/css-gradient-generator/*

**Fortsetzung des Beispiels** Generieren Sie nun einen eigenen Farbverlauf mit einem Farbverlaufsgenerator aus dem Internet, und fügen Sie die resultierenden CSS-Definitionen dem bereits vorhandenen **CSS Style** Ihrer **Text**-Komponente hinzu.

Wir möchten die Text-Komponente nun mit einem Rahmen versehen. **Rahmen** Hierfür können Sie eine Kurzschreibweise verwenden, bei der zuerst die Eigenschaft border-width, dann border-style und zum Schluss bordercolor für alle vier Seiten festgelegt wird:

border: 2px solid #444444;

Dies entspricht der ausführlichen Definition:

border-width: 2px; border-style: solid; border-color: #444444;

Wenn Sie nur ausgewählte Seiten mit einem Rand versehen wollen, dann können Sie die Bestandteile top, right, bottom oder left der Eigenschaft hinzufügen, um die betreffende Seite zu adressieren, also z. B.:

border-top: 2px solid #444444;

Bei einer weiteren Form wird die Ausprägung der Ränder nacheinander angegeben, wobei die Zuweisung beim oberen Rand beginnend im Uhrzeigersinn erfolgt. Beispiel:

border-style: solid none none none;

**Fortsetzung des Beispiels** Ergänzen Sie nun den folgenden Eintrag zum vorhandenen CSS-Style Ihrer **Text**-Komponente:

border: 2px solid #444444;

Abschließend fügen wir noch einen Schatten hinzu. Dafür verwenden wir **Schatten** die CSS-Eigenschaft box-shadow:

box-shadow: 5px 5px 15px #666666;

Damit legen Sie zunächst die horizontale und vertikale Position des Schattens fest. Positive Werte führen zu einem Schatten, der nach rechts bzw. unten verschoben ist; negative Werte sorgen für einen Schatten, der nach links bzw. oben verschoben ist. Der dritte Eintrag legt die Unschärfe des Schattens fest, was zu einem Schatten mit Helligkeitsverlauf führt. Der letzte Eintrag bestimmt die Farbe des Schattens.

**Fortsetzung des Beispiels** Ergänzen Sie die obige CSS-Definition des Schattens zum CSS-Style Ihrer **Text**-Komponente: Abbildung 12.36 zeigt, wie das Ergebnis mit Rand und Schatten aussehen sollte. Das Beispiel wird in Abschnitt 12.5.4 fortgesetzt.

#### **Dashboard Titel**

**Abbildung 12.36** Beispiel aus Abbildung 12.35, ergänzt um einen Rahmen und Schatten

#### **Quellen im Internet**

Es gibt zahlreiche weitere CSS-Eigenschaften, die im Rahmen dieses Abschnitts nicht behandelt werden können. Darüber hinaus gibt es komplexe Themen, wie bspw. Prioritäten in CSS, oder Selektoren, die wir im folgenden Abschnitt nur oberflächlich anreißen. Daher möchten wir an dieser Stelle auf die vielfältigen Informationsquellen zur Verwendung von CSS, zu den Eigenschaften verschiedener HTML-Elemente, Einheiten von Eigenschaften, CSS-Editoren usw. hinweisen. Einige Einstiegspunkte sind:

- *http://www.w3.org/Style/CSS/*
- *http://www.w3schools.com/css/*
- *http://cssmate.com/csseditor.html*
- *http://wiki.selfhtml.org/wiki/CSS*
- *http://www.cssportal.com*

#### **12.5.4 Externes Stylesheet verwenden**

- **CSS Style auslagern** Nun verlassen wir den Rahmen der Eigenschaft **CSS Style** und widmen uns den Möglichkeiten eines externen Stylesheets. Dazu folgen wir zunächst der Empfehlung aus Abschnitt 12.5.2 und lagern die als **CSS Style** hinterlegte CSS-Definition des Beispiels aus Abschnitt 12.5.3 in ein externes Stylesheet aus.
- **custom.css erstellen** Um das Beispiel aus Abschnitt 12.5.3 fortzusetzen, erstellen Sie zunächst eine eigene **custom.css**. Klicken Sie dazu im Bereich **Outline** auf den obersten Eintrag (Ihre Anwendung). Im Bereich **Properties** klicken Sie nun in das Feld neben der Eigenschaft **Custom CSS** und dann auf das erscheinende Stift-Symbol. Im **Open CSS**-Dialog können Sie vorhandene CSS-Dateien auswählen oder löschen, aus einem lokalen Verzeichnis übernehmen (Button **Upload**) oder auch eine CSS-Datei neu erstellen (siehe Abbildung 12.37). Klicken Sie nun auf den Button **Create**, und wählen Sie einen beliebigen Namen für die CSS-Datei. Im Beispiel haben wir den Namen bei **custom.css**

belassen. Selektieren Sie die erstellte Datei, und bestätigen Sie mit Klick auf den Button **Open**. Sie können nun im Layout-Editor-Bereich die erstellte CSS-Datei editieren.

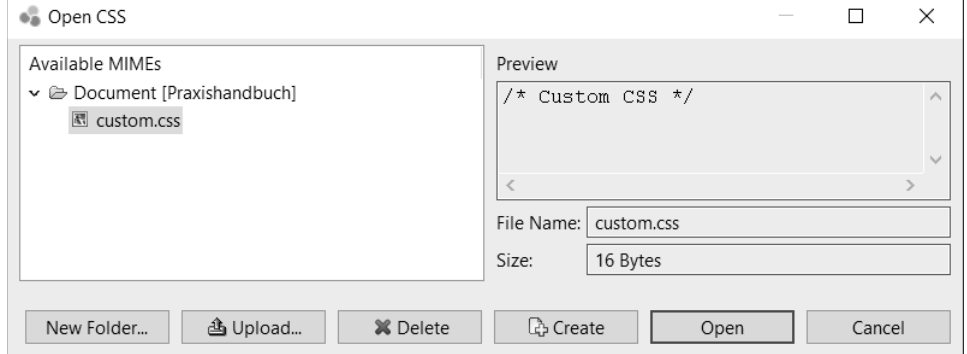

**Abbildung 12.37** Open CSS-Dialog mit angelegter CSS-Datei

Fügen Sie den folgenden Inhalt hinzu:

.myTitle { <CSS-Eigenschaften> }

Fügen Sie dann die CSS-Definition aus der **CSS Style**-Eigenschaft der **Text-**Komponente an der oben markierten Stelle zwischen den geschweiften Klammern ein, und speichern Sie. Mit dem führenden Punkt legen Sie fest, dass es sich um eine Klasse handelt. Im vorliegenden Fall hat sie den frei gewählten Namen myTitle. Um die CSS-Definition aus dem externen Stylesheet auf die **Text**-Komponente aus dem Beispiel anzuwenden, müssen Sie lediglich den Klassennamen als Komponenteneigenschaft **CSS Class** angeben (siehe Abbildung 12.38). Beachten Sie dabei die Groß- und Kleinschreibung, und geben Sie nur den Namen ohne führenden Punkt an, da dieser nicht Bestandteil des Namens ist. Die als **CSS Style** zugewiesenen CSS-Eigenschaften der **Text**-Komponente können Sie nun entfernen. Die **Text**-Komponente wird das Layout beibehalten, da sie die Definitionen aus dem externen Stylesheet bezieht. Damit ist das Beispiel abgeschlossen.

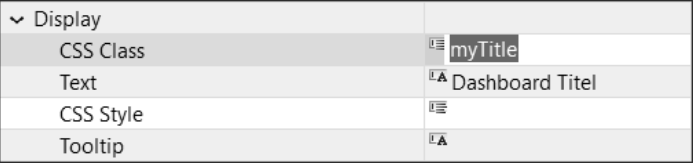

**Abbildung 12.38** Zuordnung einer Komponente zu einer CSS-Klasse

**K** 

FЮ

#### **Änderungen anwenden**

Wenn Sie Änderungen an der Anwendung, z. B. am Stylesheet, vorgenommen und diese gespeichert haben, können Sie die Änderungen anwenden, indem Sie das Browserfenster, in dem Sie Ihre Anwendung ausführen, mit (F5) aktualisieren.

**Selektoren** Um bestimmten HTML-Elementen der Anwendung bestimmte CSS-Eigenschaften zuordnen zu können, müssen diese angesprochen werden. Hierfür stehen sogenannte *Selektoren* zur Verfügung:

#### ■ Einfache Selektoren

Selektion von HTML-Elementen anhand ihres Typs, bestimmter Attribute oder Attributswerte oder Klassenzugehörigkeit. Den Klassenselektor, der aus einem Punkt, gefolgt von einem Klassennamen, gebildet wird, haben Sie bereits verwendet.

#### - **Kombinatoren**

Kombinatoren dienen zur Selektion von Kind- (a > b), Nachfahren- (a b), Nachbar- (a + b) und Geschwisterelementen (a  $\sim$  b) der mit Selektor a angesprochenen HTML-Elemente. Darüber hinaus entspricht eine Aneinanderreihung von Selektoren ohne Leerzeichen einer UND-Verknüpfung. Das heißt, es werden die Elemente angesprochen, die den Bedingungen aller enthaltenen Selektoren entsprechen (z. B. .Klassenname1.Klassenname2.Klassenname3). Werden Selektoren durch Komma getrennt, entspricht dies einer ODER-Verknüpfung. Es werden die Elemente selektiert, die von mindestens einem der Selektoren angesprochen werden (z. B. .Klassenname1, .Klassenname2).

#### - **Pseudoelemente**

Pseudoelemente sind nicht in der HTML-Struktur enthalten, stellen sich aber als solche Elemente dar. Beispielsweise können Sie die Pseudoelemente EinfacherSelektor::before und EinfacherSelektor::after zum Einfügen von Zeichen vor und nach einem selektierten Element verwenden.

#### - **Pseudoklassen**

Pseudoklassen dienen zur Selektion von HTML-Elementen mit bestimmten strukturellen Eigenschaften oder bestimmten Zuständen. Mit :first-child lässt sich z. B. das erste Kind-Element des mit dem einfachen Selektor angesprochenen Elements selektieren, oder es wird mit EinfacherSelektor:hover das Element angesprochen, wenn sich gerade der Mauszeiger darauf befindet.

Eine ausführliche Erläuterung zu CSS-Selektoren finden Sie z. B. unter *http:// s-prs.de/v598108*.

#### **Prioritäten von CSS-Eigenschaften**

Design-Studio-Anwendungen verwenden eine Reihe von CSS-Klassen und Inline-CSS-Eigenschaften neben den von Ihnen hinzugefügten CSS-Definitionen. Viele CSS-Eigenschaften werden entsprechend der hierarchischen HTML-Struktur auf die jeweils untergeordneten HTML-Elemente vererbt und von diesen wieder weitervererbt. Durch die Vererbung wird ermöglicht, dass allgemeingültige CSS-Eigenschaften auf höherer Ebene definiert werden können und nicht jedem Element einzeln zugeordnet werden müssen. Darüber hinaus wird so die Konsistenz des Layouts unterstützt. Dabei treffen jedoch durchaus widersprüchliche CSS-Eigenschaften aufeinander.

Um zu entscheiden, welche CSS-Eigenschaften zur Anzeige im Browser verwendet werden sollen, muss eine Priorisierung durch den Browser aufgrund bestimmter Regeln erfolgen. Hierbei hilft die *Kaskade*, deren Kernaussage vereinfacht gesagt ist, dass CSS-Eigenschaften eine umso höhere Priorität besitzen, je »näher« sie sich am HTML-Element befinden. Entsprechend der Kaskade weist Inline-CSS damit eine höhere Priorität auf als ein per CSS-Klasse zugeordnetes CSS aus einer SAP-Lumira-Designer**custom.css**-Datei oder vererbte CSS-Eigenschaften. Der Vollständigkeit halber sei erwähnt, dass diese Regel durchbrochen werden kann, indem bei der CSS-Definition eine Eigenschaft mit der Bezeichnung !important versehen wird und damit die höchstmögliche Priorität erhält. Um die Nachvollziehbarkeit der CSS-Definitionen zu gewährleisten, raten wir allerdings grundsätzlich davon ab.

Zum Abschluss dieses Abschnitts möchten wir kurz darauf eingehen, wie man die CSS-Eigenschaften von Bestandteilen einer SAP-Lumira-Designer-Anwendung ändern kann, die sich nicht direkt mit einer zugeordneten Klasse selektieren lassen. Hiervon machen wir auch im Rahmen des durchgängigen Anwendungsbeispiels Gebrauch, um die Tabstrip-Komponente anzupassen.

Die Herausforderung besteht darin, die korrekten Selektoren der Anwendungsbestandteile auf Basis der Standard-CSS-Klassen des gewählten Themes von SAP Lumira Designer zu ermitteln. Um diese Selektoren zu identifizieren, eignen sich die Entwickler-Tools der gängigen Browser, wie z. B. Microsoft Internet Explorer oder Google Chrome. Die Beschreibung basiert im Folgenden auf den Entwickler-Tools des Microsoft Internet Explorer 11.

**Selektieren mit Standard-CSS-Klassen**

Ziehen Sie eine **Tabstrip**-Komponente aus dem Bereich **Container Components** in den Layout Editor. Führen Sie dann die Anwendung aus. Klicken Sie nun im Browser mit der rechten Maustaste auf den Text **Tab 1** der **Tabstrip**-Komponente, und wählen Sie im Kontextmenü den Eintrag **Inspect Element**. Damit öffnen Sie die Entwickler-Sicht (siehe Abbildung 12.39).

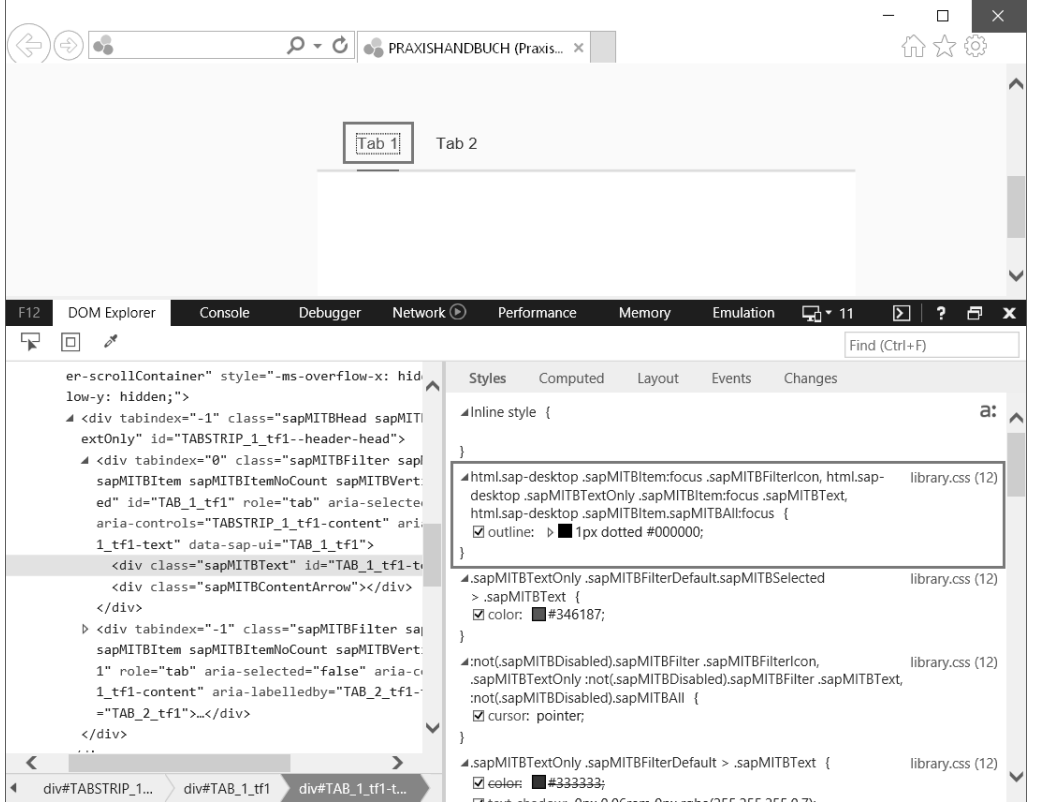

**Abbildung 12.39** Entwickler-Tools in Microsoft Internet Explorer 11

**Document Object Model anpassen**

Im linken Teilfenster der Entwicklersicht sehen Sie das *Document Object Model* (DOM). Das gewählte Element ist dort farbig hinterlegt. Das rechte Teilfenster enthält in der Ansicht **Styles** eine nach Priorität sortierte Darstellung der auf das Element angewendeten CSS-Eigenschaften. Durchgestrichene Eigenschaften wurden durch höher priorisierte Eigenschaften übersteuert. Sie können die Werte der CSS-Eigenschaften hier ändern und die Auswirkungen unmittelbar im Browserfenster beobachten.

Beachten Sie z. B. die innere Umrandung des Texts **Tab 1** der **Tabstrip**-Komponente, die das jeweils angeklickte Tab umgibt (umrahmt in Abbildung 12.39). Wir möchten nun diese Umrandung entfernen. Suchen Sie dazu die aus der Datei **library.css** stammende Definition mit der Eigenschaft **outline**

im Bereich **Styles** (siehe Rahmen in Abbildung 12.39). Ändern Sie deren Wert auf **none**, sodass die Umrandung verschwindet. Die Definition bezieht sich generell auf die Beschriftungen von Tabs und nicht explizit auf das erste Tab.

In der Ansicht **Changes** werden alle von den Änderungen betroffenen CSS-Definitionen zusammengefasst (siehe Abbildung 12.40).

**Geänderte CSS-Definitionen**

**12**

| Styles        | Computed                                                                                  | Layout | <b>Fvents</b> | Changes                                                                                                    |              |
|---------------|-------------------------------------------------------------------------------------------|--------|---------------|----------------------------------------------------------------------------------------------------|--------------|
| ▲ library.css |                                                                                           |        |               |                                                                                                    |              |
|               | desktop .sapMITBItem.sapMITBAII:focus {<br>outline: 1px dotted #000000;<br>outline: none: |        |               | html.sap-desktop.sapMITBItem:focus.sapMITBFilterIcon, html.sap-<br>desktop .sapMITBTextOnly .sapMITBItem:focus .sapMITBText, html.sap- | (12, 259296) |
|               |                                                                                           |        |               |                                                                                                    |              |

**Abbildung 12.40** Vorgenommene Änderungen in der Ansicht Changes

Kopieren Sie den Eintrag mit Rechtsklick und Auswahl von **Copy**, fügen Sie ihn in der Custom CSS-Datei Ihrer Anwendung ein, und speichern Sie. Aktualisieren Sie nun das Browserfenster (Refresh). Wenn Sie auf die Tab-Beschriftungen der **Tabstrip**-Komponente klicken, wird nun wie beabsichtigt kein Rahmen mehr angezeigt. Eine erneute Inspektion des Texts **Tab 1** zeigt die Änderung des Styles, basierend auf der **custom.css**-Datei (siehe Abbildung 12.41).

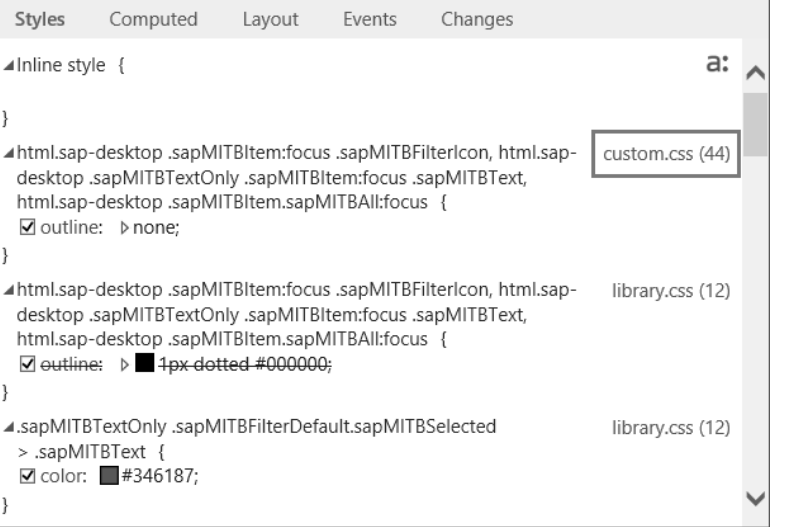

**Abbildung 12.41** Geänderter Style aus der custom.css-Datei

**Klassenselektor** Bei Verwendung von mehreren **Tabstrip**-Komponenten in der Anwendung sollen eventuell nicht alle modifiziert werden. Fügen Sie dann den Selektoren einen weiteren Selektor, z. B. .myTab für eine eigene Klasse namens myTab hinzu (siehe Listing 12.3):

> **html**.sap-desktop **.myTab** .sapMITBItem:focus .sapMITBFilterIcon**, html**.sap-

desktop **.myTab** .sapMITBTextOnly .sapMITBItem:focus .sapMITBText**, html**.sap-desktop **.myTab** .sapMITBItem.sapMITBAll:focus { outline: none;

}

**Listing 12.3** Einen Selektor ».myTab« ergänzen

Dabei ist zu beachten, dass der Klassenselektor an der richtigen Stelle platziert wird. Im Beispiel erfolgt die Zuweisung der Klasse **sap-desktop** im **DOM** auf höherer Ebene als die Zuweisung der Klasse **myTab** auf Ebene der **Tabstrip**-Komponente. Die weiteren Klassenselektoren sind dieser jedoch untergeordnet. Diejenigen **Tabstrip**-Komponenten, die modifiziert werden sollen, ordnen Sie dann mittels der Eigenschaft **CSS Class** der Klasse **myTab** zu.

#### **12.6 Anwendungsbeispiel für Scripting**

In diesem Abschnitt führen wir das Anwendungsbeispiel aus Abschnitt 11.3 fort und implementieren nun die Inhalte, die kein Scripting erfordern. Sie können zunächst versuchen, die Anforderungen selbstständig umzusetzen und Ihre Vorgehensweise anhand der beschriebenen Schritte anschließend kontrollieren. Bei der Beschreibung beziehen wir uns auf die Datenquellen, Kennzahlen und Dimensionen des eFashion-Universums, die wir im Anwendungsbeispiel in Abschnitt 11.3 konfiguriert haben. Wenn Sie andere Kennzahlen und Dimensionen verwenden, passen Sie die beschriebenen Schritte an den entsprechenden Stellen an.

Um zu beginnen, öffnen Sie Ihre SAP-Lumira Designer-Anwendung, die Sie als Anwendungsbeispiel von Kapitel 11 gespeichert haben. Speichern Sie die Anwendung mit **File** - **Save As** unter einem anderen Namen, um bei Bedarf auf diesen Entwicklungsstand zurückgreifen zu können. Im Beispiel verwenden wir hierfür den Namen »Kapitel12«.

#### **12.6.1 Anwendung mit CSS anpassen**

Zunächst einmal möchten wir das Layout der Anwendung mit CSS optimieren, wie wir es in Abschnitt 12.5 kennengelernt haben. Stellen Sie sicher, dass im **Properties**-Bereich der Anwendung bei der Eigenschaft **Theme** die Standardeinstellung **Belize** ausgewählt ist. Abbildung 12.42 zeigt, wie wir die bisherige Anwendung mittels CSS umgestalten möchten. Wie empfohlen, lagern wir die CSS-Definitionen in eine externe Datei aus.

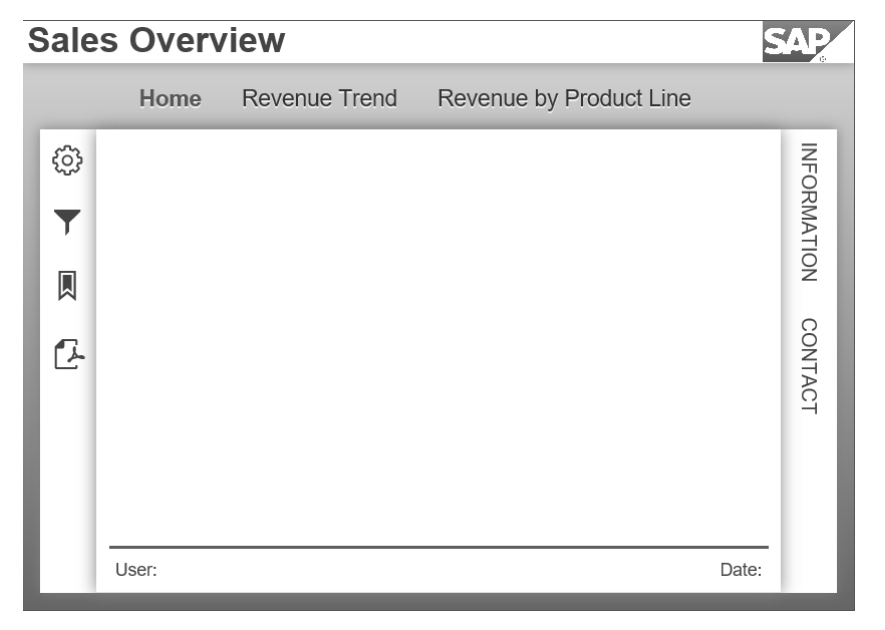

**Abbildung 12.42** Mit CSS soll die vorhandene Anwendung so angepasst werden, dass sie wie in dieser Abbildung dargestellt wird.

Als erstes definieren Sie den Header. **Header anpassen**

**12**

- 1. Erstellen Sie eine Datei namens **custom.css** für Ihre Anwendung (wie in Abschnitt 12.5.4 beschrieben).
- 2. Der Kopfbereich soll einen weißen Hintergrund erhalten und einen Schatten in alle Richtungen mit der Farbe #808080. Der Titel soll eine Größe von 28 Pixeln und einen dunklen Grauton #444444 aufweisen. Darüber hinaus soll er vertikal zentriert dargestellt werden. Dabei machen wir uns wieder die CSS-Eigenschaft line-height zunutze (siehe auch Abschnitt 12.5.3).

Ergänzen Sie in der erstellten CSS-Datei die beiden Klassen .myHeader und .myTitle aus Listing 12.4:

```
.myHeader {
background-color: white;
box-shadow: 0px 0px 15px #808080;
}
.myTitle {
 font-size: 28px;
  font-weight: bold;
 line-height: 35px;
  color: #444444;
}
```
**Listing 12.4** Klassen für den Kopfbereich ergänzen

```
3. Speichern Sie die CSS-Datei.
```
- 4. Tragen Sie als Eigenschaft **CSS Class** der Header Panel-Komponente namens HEADER den Wert myHeader ohne führenden Punkt ein. Beachten Sie dabei die Groß- und Kleinschreibung. Entfernen Sie eventuell vorhandene **CSS Style-**Einträge.
- 5. Tragen Sie als Eigenschaft **CSS Class** der Titeltext-Komponente namens TITEL den Wert .myTitle ohne führenden Punkt ein. Beachten Sie dabei die Groß- und Kleinschreibung. Entfernen Sie eventuell vorhandene **CSS Style-**Einträge.
- **Footer anpassen** Nun möchten wir auf ähnliche Weise den Footer anpassen und die Inline-CSS-Eigenschaften ebenfalls in die externe Datei auslagern. Der Footer erhält aber keinen Schatten, sondern stattdessen eine blaue, durchgehende Linie mit einer Strichdicke von 2 Pixeln am oberen Rand. Die Texte im Footer sollen eine Größe von 14 Pixeln aufweisen und vertikal zentriert sein. Der Text am rechten Rand wird rechtsbündig dargestellt.
	- 1. Ergänzen Sie in der CSS-Datei die beiden Klassen .myFooter und .myFooterText aus Listing 12.5:

```
.myFooter {
background: #FFFFFF;
border-top-style: solid;
border-color: #007CC0;
border-width:2px;
}
.myFooterText {
 font-size: 14px;
 line-height: 35px;
  color: #444444;
}
```
**Listing 12.5** CSS-Eigenschaften für den Footer hinzufügen

- 2. Speichern Sie die CSS-Datei.
- 3. Tragen Sie als Eigenschaft **CSS Class** des Footer Panels myFooter ein, und entfernen Sie die vorhandenen **CSS Style**-Einträge.
- 4. Selektieren Sie die beiden Texte, die sich im Footer befinden, indem Sie beim Anklicken im Bereich **Outline** oder im Layout Editor die (Strg)- Taste gedrückt halten. Ordnen Sie dann beiden Texten gleichzeitig als Eigenschaft **CSS Class** myFooterText zu.
- 5. Entfernen Sie bei beiden Texten eventuell vorhandene **CSS Style**-Einträge, abgesehen vom Eintrag text-align: right; des Datums. Dieser Text soll rechtsbündig ausgerichtet bleiben.
- 6. Als Nächstes passen wir das Sidemenu an. Es soll ebenfalls einen weißen **Sidemenu anpassen** Hintergrund erhalten und einen Schatten analog zum Header. Die Texte im Sidemenu sollen die Farbe des Titels aufweisen, allerdings nur 16 Pixel groß sein. Darüber hinaus sind die Texte um 90 Grad im Uhrzeigersinn gedreht.
- 7. Ergänzen Sie in der CSS-Datei die beiden Klassen .mySidemenu und .my-SidemenuText sowie .rotate90.
- 8. Ergänzen Sie die CSS-Eigenschaften aus Listing 12.6:

```
.mySidemenu {
background-color: white;
box-shadow: 0px 0px 15px #808080;
.mySidemenuText {
    font-size: 16px;
  color: #444444;
.rotate90 {
-webkit-transform: rotate(90deg); /* Chrome4+,Safari3.1+ */
-moz-transform: rotate(90deg); /* FF3.5+ */
-o-transform: rotate(90deg); /* Opera 10.5+ */
writing-mode: tb-rl;
Listing 12.6 CSS-Eigenschaften für die Sidemenus ergänzen
```
9. Speichern Sie die Datei.

}

}

}

10. Tragen Sie als Eigenschaft **CSS Class** des Sidemenu-Panels den Wert mySidemenu ein.

- 11. Entfernen Sie eventuell vorhandene **CSS Style**-Einträge des Sidemenu-Panels.
- 12. Selektieren Sie beide Texte **Information** und **Contact**, und ordnen Sie als Eigenschaft **CSS Class** mySidemenuText rotate90 zu.
- 13. Entfernen Sie eventuell vorhandene **CSS Style**-Einträge der beiden Texte.
- **Layout anpassen** Nachdem wir nun einen Großteil der vorhandenen Komponenten mit CSS angepasst haben, greifen wir jetzt etwas tiefer in das Layout der Anwendung ein. Eigenschaften wie die Hintergrundfarbe oder Elemente wie einzelne Reiter der **Tabstrip**-Komponente sind nicht mittels der Eigenschaft **CSS Class** direkt adressierbar. Um die Elemente dennoch manipulieren zu können, muss ein geeigneter Selektor konstruiert werden (siehe Abschnitt 12.5.4). Im Folgenden weisen wir dem Anwendungshintergrund einen Verlauf zu und manipulieren die **Tabstrip**-Komponente wie in Abbildung 12.42 am Beginn des Abschnitts gezeigt.
	- 1. Ergänzen Sie in der CSS-Datei die Definition aus Listing 12.7, oder generieren Sie sich einen eigenen Verlauf mit einem Gradient-Generator aus dem Internet (siehe Abschnitt 12.5.3). Wenn die CSS-Datei gespeichert wurde, erscheint der Hintergrund entsprechend eingefärbt. Sie müssen keine **CSS Class**-Eigenschaften in der SAP-Lumira-Designer-Anwendung eintragen.

```
.sapUiBodyBackground, .sapUiBody {
background: rgb(206,220,231); /* Old browsers */
background: -moz-linear-gradient(top,
rgba(206,220,231,1) 0%, rgba(89,106,114,1) 100%);
/* FF3.6+ */background: -webkit-gradient(linear, left top, left
bottom, color-stop(0%,rgba(206,220,231,1)), color-
stop(100%,rgba(89,106,114,1))); /* Chrome,Safari4+ */
background: -webkit-linear-gradient(top,
rgba(206,220,231,1) 0%,rgba(89,106,114,1) 100%);
/* Chrome10+, Safari5.1+ */background: -o-linear-gradient(top, rgba(206,220,231,1)
0%,rgba(89,106,114,1) 100%); /* Opera 11.10+ */
background: -ms-linear-gradient(top, rgba(206,220,231,1)
0%,rgba(89,106,114,1) 100%); /* IE10+ */
background: linear-gradient(to bottom, rgba(206,220,231,1)
0%,rgba(89,106,114,1) 100%); /* W3C */
filter: progid:DXImageTransform.Microsoft.gradient(
start
```

```
Colorstr='#cedce7', endColorstr='#596a72',GradientType=
0 ); /* IE6-9 */}
```
**Listing 12.7** CSS-Eigenschaften für den Verlauf ergänzen

2. Ergänzen Sie in der CSS-Datei die Einträge aus Listing 12.8. Wir selektieren damit Elemente, denen auch die Klasse .myTab zugeordnet ist. Dadurch können wir steuern, welchen Elementen bzw. welcher **Tabstrip**-Komponente die aufgeführten CSS-Eigenschaften zugeordnet werden sollen. Das bedeutet, dass Sie in Ihrer Anwendung der **Tabstrip-**Komponente als Eigenschaft **CSS Class** die Klasse myTab zuordnen müssen. Beachten Sie, dass wir mit der letzten CSS-Definition den Fokusrahmen entfernen (siehe auch Abschnitt 12.5.4).

```
/* Anpassungen an der Tabstrip Komponente */
```

```
.myTab .sapMITBContainerContent {
  box-shadow: 0px 0px 20px #808080;
}
.myTab .sapMITBTextOnly .sapMITBText {
   font-size: 18px;
}
.myTab .sapMITBSelected {
   font-weight: bold;
}
.myTab .sapMITH {
  box-shadow: none;
}
.myTab .sapMITBContentArrow {
  border: none;
}
```
/\* Entfernung des Fokusrahmens für IE mittels border:none \*/

html.sap-desktop .myTab .sapMITBItem:focus .sapMITBFilterIcon, html.sapdesktop .myTab .sapMITBTextOnly .sapMITBItem:focus .sapMITBText,

```
html.sap-desktop .myTab .sapMITBItem.sapMITBAll:focus {
   outline: none;
```

```
}
```
**Listing 12.8** CSS-Klassen zur Modifikation der »Tabstrip«-Komponente ergänzen

#### **12.6.2 Die Sicht »Revenue Trend«**

Im vorigen Abschnitt haben wir die bisher vorgesehenen CSS-Eigenschaften umgesetzt. Nun widmen wir uns dem eigentlichen Inhalt. Allerdings ergänzen wir das Verhalten der Anwendung, das zusätzliches Scripting erfordert, erst in Abschnitt 13.6. Darüber hinaus befassen wir uns im Folgenden auch nicht mit der Einstiegssicht **Home**, da diese eine *SDK*-Komponente verwendet und deshalb erst in Abschnitt 20.8 realisiert wird.

**Inhalt der Sicht** Wir beginnen mit dem Reiter **Revenue Trend**, dessen Inhalt in Abbildung 12.43 dargestellt wird. Er zeigt die Auswirkung von Werbungskosten auf den Umsatz.

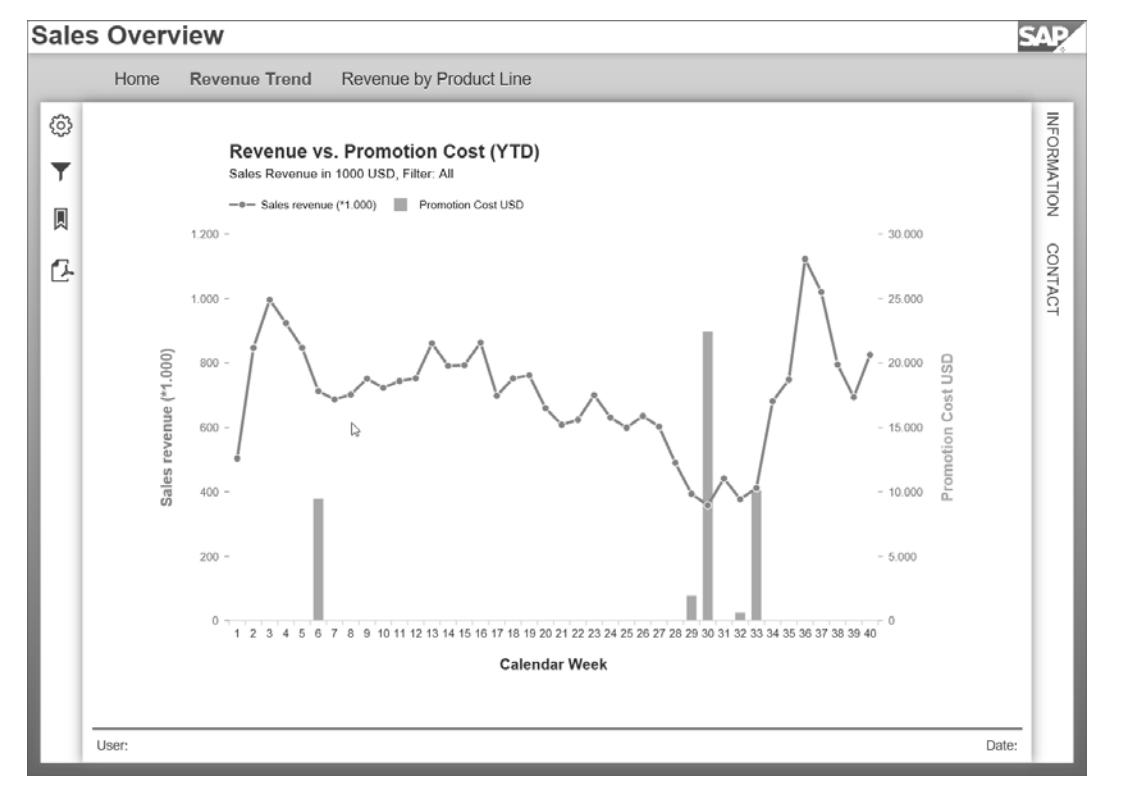

**Abbildung 12.43** Combination Chart mit zeitlichem Verlauf des Umsatzes und punktuellen Werbeinvestitionen

Zur Analyse des Effekts von Werbungskosten auf den Umsatz verwenden wir ein Combination Chart, das eine Mischung von Linien- und Säulendarstellung erlaubt. Darin wird für das aktuelle Jahr bis zur aktuellen Woche einerseits der Umsatz als Trendlinie dargestellt, und andererseits werden die einzelnen Werbungskosten-Aufwände als Säulen abgebildet.

Wir verwenden ein Chart mit zwei y-Achsen, die eine voneinander unabhängige Skalierung erlauben, damit die gegenüber dem Umsatz relativ geringen Werbungskosten dennoch sichtbar sind. Wie man sieht, erfolgt ein deutlicher Anstieg des Umsatzes vor allem nach den Investitionen in den Kalenderwochen 29 bis 33. Der Anstieg kann in einer Detailanalyse weiter untersucht werden.

Als Besonderheit weist das Chart einen Untertitel auf, der Auskunft über die Skalierung der Kennzahl **Sales Revenue** gibt und die aktuell gewählten Filtereinstellungen anzeigt. Die Kennzahl **Promotion Cost** wird immer in US-Dollar ohne Skalierung dargestellt.

Gehen Sie wie folgt vor, um die Sicht **Revenue Trend** zu erstellen: **Inhalt einfügen**

- 1. Ziehen Sie per Drag & Drop eine **Chart-**Komponente in den Tab **Revenue Trend**, und verbinden Sie das Chart mit der Datenquelle **DS\_Trend**, die Sie in Abschnitt 11.3 angelegt haben.
- 2. Stellen Sie im Bereich **Properties** des Charts nun die Eigenschaften aus Tabelle 12.1 ein.

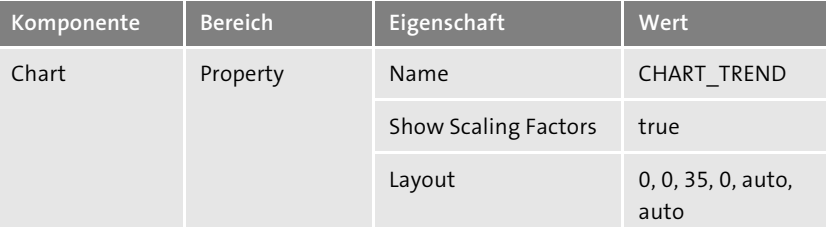

**Tabelle 12.1** Eigenschaften des Trend-Charts

- 3. Öffnen Sie den **Configure Chart**-Dialog. Klicken auf das Settings-Symbol der Kennzahl **Sales revenue** im Bereich **MEASURES** (siehe Abbildung 12.44). Wählen Sie unter **Change Chart Type for Series** den Typ **Line**.
- 4. Bei der Kennzahl **Promotion Cost USD** wählen Sie analog **Assign to Secondary Axis**.

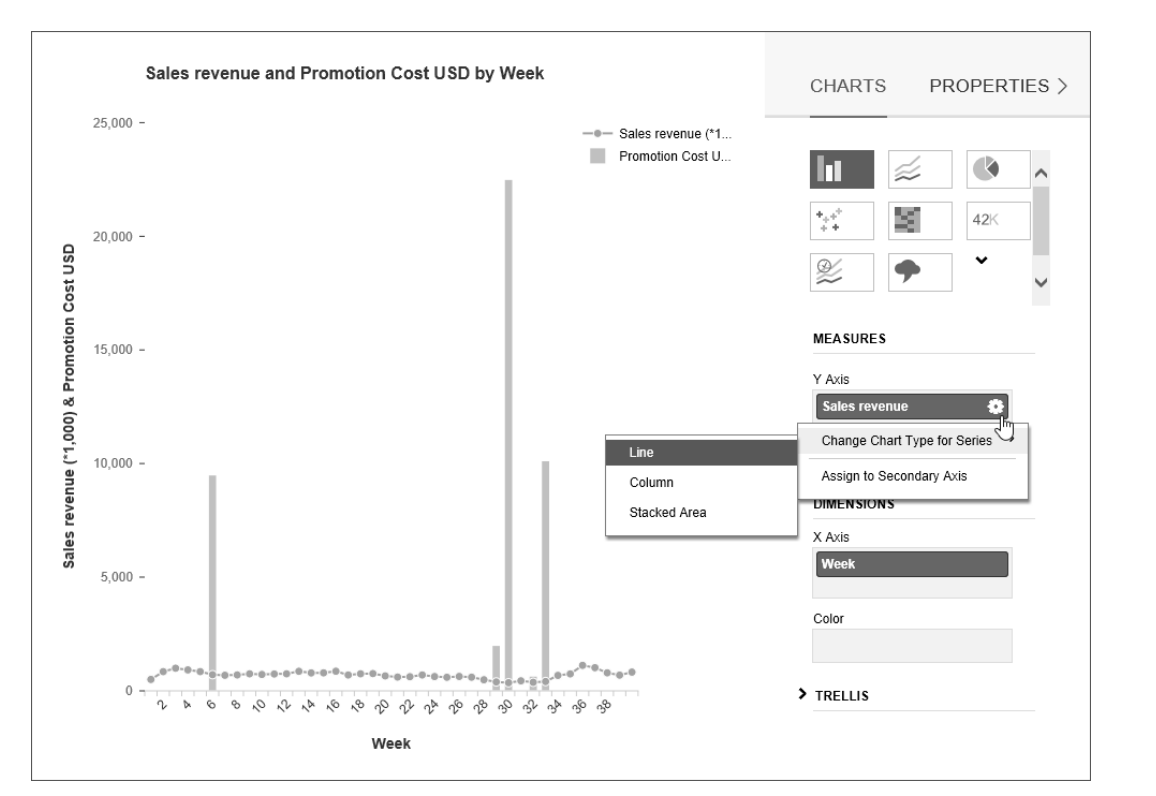

**Abbildung 12.44** Kennzahl als Linie darstellen

5. Wechseln Sie in die **PROPERTIES**-Sicht, und konfigurieren Sie das Chart in den einzelnen Gruppen der Dropdown-Box mit den Einstellungen aus Tabelle 12.2.

| <b>Gruppe</b>                    | <b>Eigenschaft</b>           | Wert          |
|----------------------------------|------------------------------|---------------|
| line                             | Line Width                   | 3             |
| Horizontal Axis                  | <b>Extend Label Capacity</b> | anhaken       |
| Horizontal Axis Title            | Title                        | Calendar Week |
|                                  | Schriftgröße                 | 16            |
| Vertical Axis Title              | Schriftgröße                 | 16            |
| Secondary Vertical<br>Axis Title | Schriftgröße                 | 16            |

**Tabelle 12.2** Chart konfigurieren

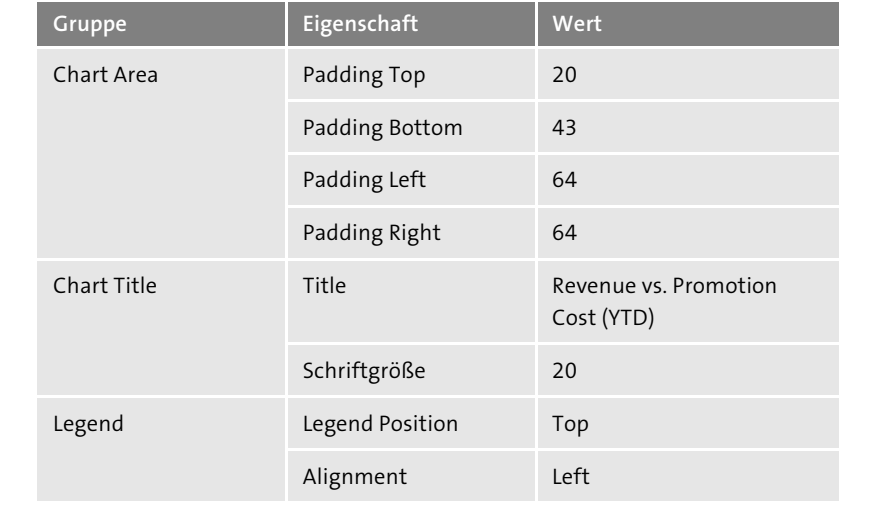

**Tabelle 12.2** Chart konfigurieren (Forts.)

6. Ergänzen Sie eine **Text**-Komponente für den Untertitel im Tab **Revenue Trend** mit den Eigenschaften aus Tabelle 12.3.

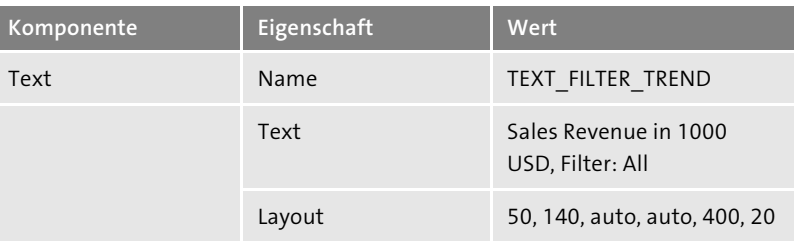

**Tabelle 12.3** Eigenschaften des Untertitels

#### **12.6.3 Die Sicht »Revenue by Product Line«**

Nun können wir uns dem Reiter **Revenue by Product Line** widmen. Der **Inhalt der Sicht** Inhalt ist in Abbildung 12.45 dargestellt. Die Sicht enthält ein Bar Chart, in dem der Umsatz und der jeweilige Gewinn der einzelnen Produktlinien seit Jahresbeginn bis zur aktuellen Woche gegenübergestellt sind, und zwar absteigend sortiert nach Umsatz. Auf Achsen kann im dargestellten Bar Chart verzichtet werden, da neben den Balken der entsprechende Wert dargestellt ist. Die Sicht enthält wiederum einen Untertitel, der über die eingestellte Skalierung und Filterung informiert.

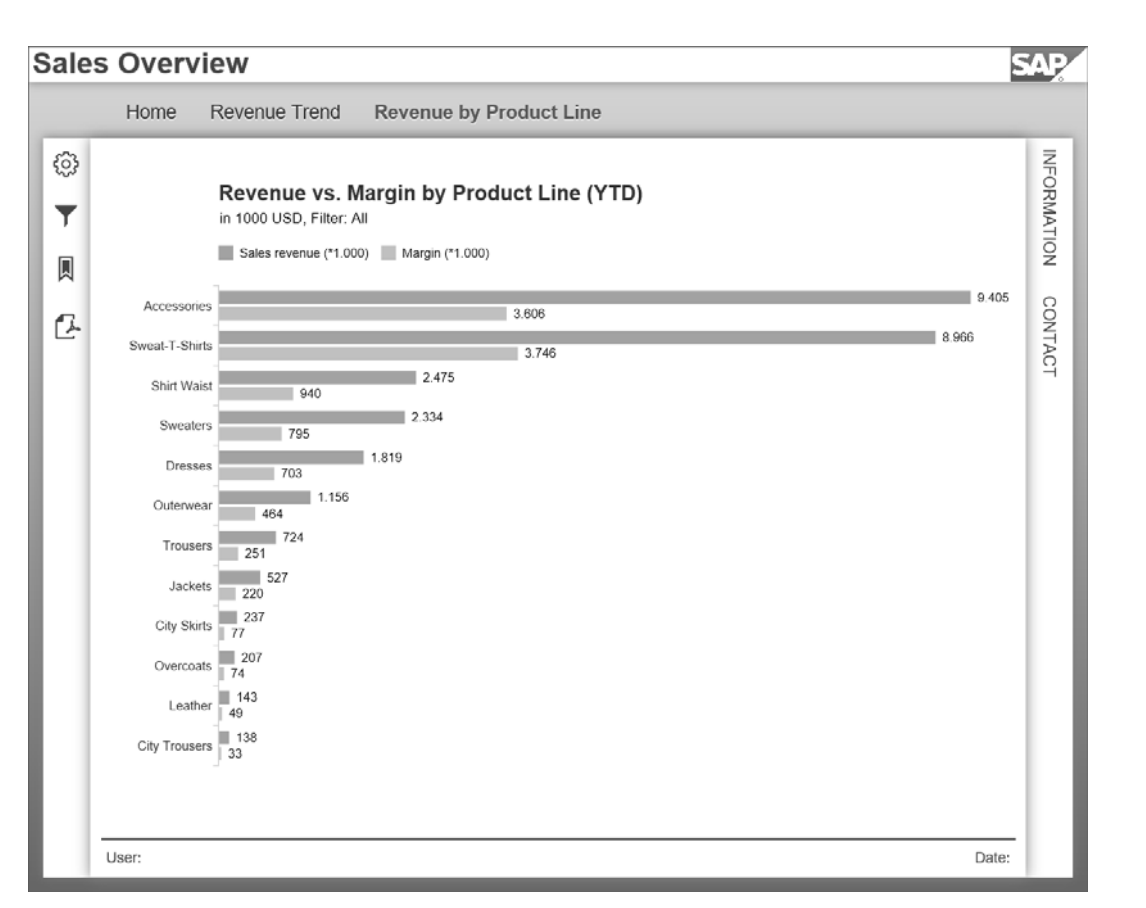

**Abbildung 12.45** Chart mit Umsatz und Gewinn nach Produktlinie

**Inhalt einfügen** Gehen Sie wie folgt vor, um die Sicht **Revenue by Product Line** zu erstellen:

- 1. Ziehen Sie per Drag & Drop eine **Chart-**Komponente in den Tab **Revenue by Product Line**, und verbinden Sie das Chart mit der Datenquelle **DS\_ PLINE**, die Sie in Abschnitt 11.3 angelegt haben.
- 2. Stellen Sie im Bereich **Properties** des Charts nun die Eigenschaften aus Tabelle 12.4 ein.

| Komponente | Eigenschaft                 | Wert                    |
|------------|-----------------------------|-------------------------|
| Chart      | Name                        | CHART PRODUCTL          |
|            | <b>Show Scaling Factors</b> | true                    |
|            | Layout                      | 0, 0, 35, 0, auto, auto |

**Tabelle 12.4** Eigenschaften des Bar Charts

3. Öffnen Sie den **Configure Chart**-Dialog. Klicken Sie unterhalb des Säulendiagramm-Symbols, und wählen Sie aus dem Menü den Chart-Typ **Bar** (siehe Abbildung 12.46).

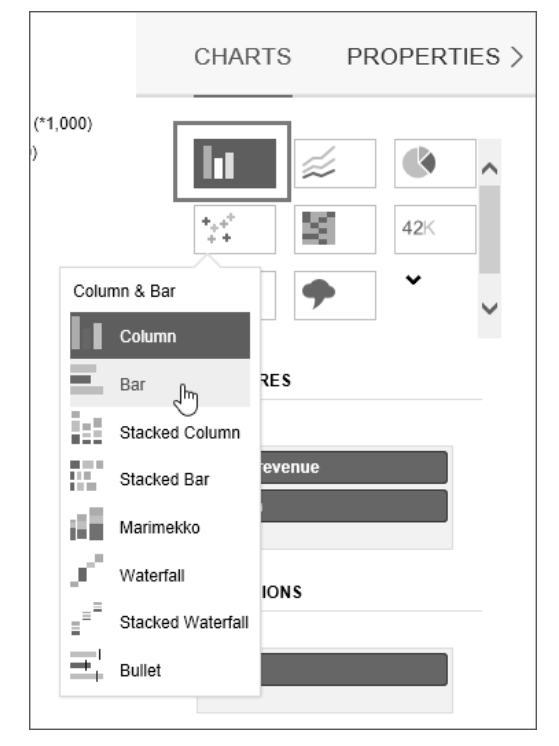

**Abbildung 12.46** Einstellen des Chart-Typs

4. Wechseln Sie in die **PROPERTIES**-Sicht, und konfigurieren Sie das Chart in den einzelnen Gruppen der Dropdown-Box mit den Einstellungen aus Tabelle 12.5.

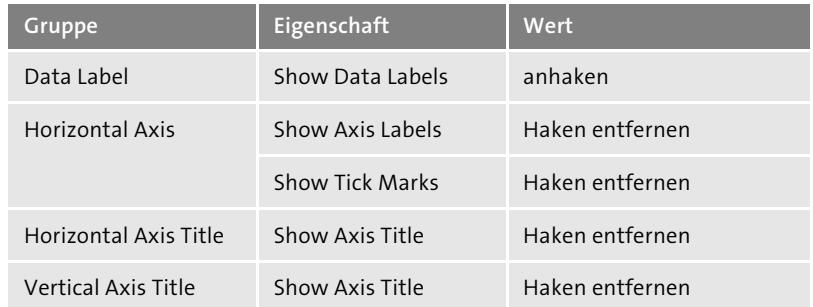

**Tabelle 12.5** Chart konfigurieren

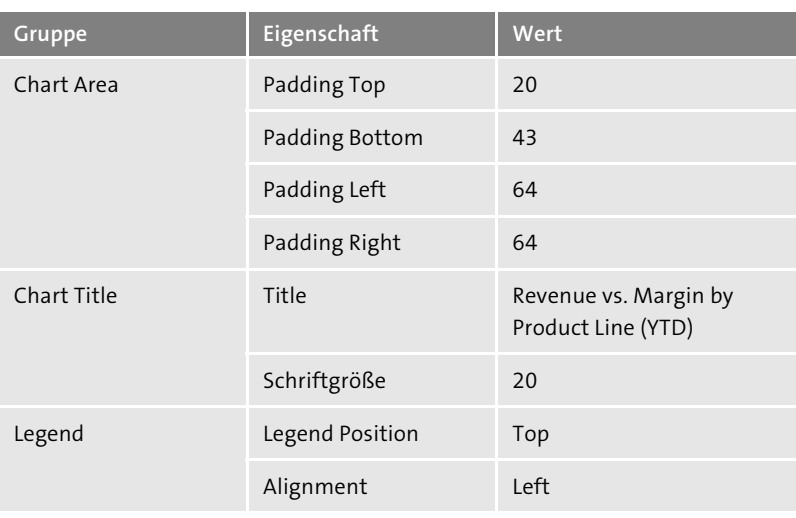

**Tabelle 12.5** Chart konfigurieren (Forts.)

5. Ergänzen Sie eine **Text**-Komponente für den Untertitel im Tab **Revenue by Product Line** mit den Eigenschaften aus Tabelle 12.6.

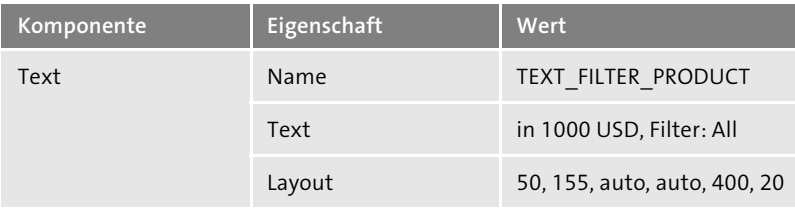

**Tabelle 12.6** Eigenschaften des Untertitels

Damit haben Sie nun alle Inhalte ergänzt und die Grundlage für den weiteren Ausbau des Anwendungsbeispiels in Abschnitt 13.6 geschaffen. Darin werden wir uns mit dem Verhalten der Anwendung beschäftigen und diverse Interaktionsmöglichkeiten implementieren.